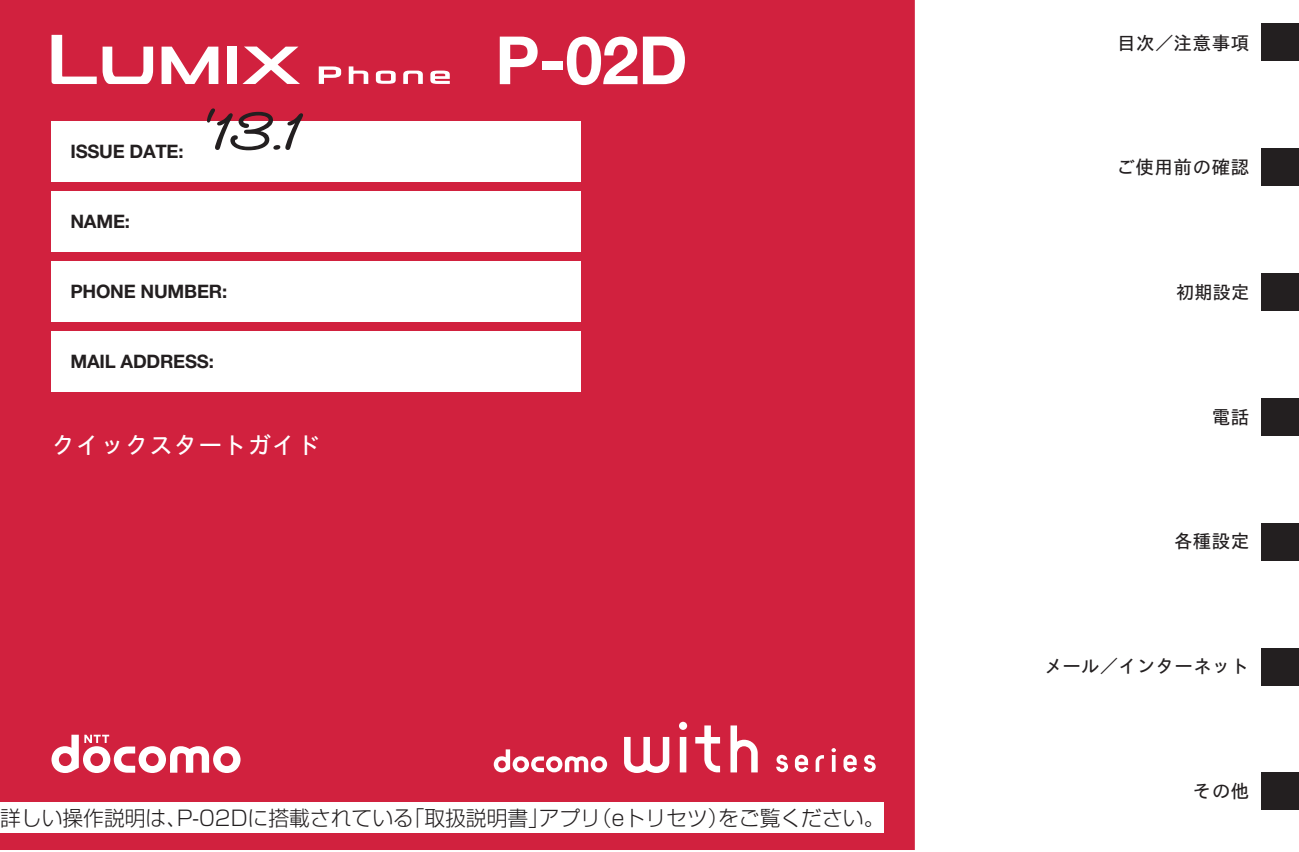

# **はじめに**

「P-02D」をお買い上げいただきまして、誠にありがとうござ います。

ご使用の前やご利用中に、本書をお読みいただき、正しくお使 いください。

# **本端末のご利用にあたって**

- ●本端末は、W-CDMA・GSM / GPRS・無線LAN方式に対 応しています。
- 本端末は無線を使用しているため、トンネル・地下・建物の 中などで電波の届かない所、屋外でも電波の弱い所および FOMAサービスエリア外ではご使用になれません。また、高 層ビル・マンションなどの高層階で見晴らしのよい場所で あってもご使用になれない場合があります。なお、電波が強 くアンテナマークが4本たっている状態で、移動せずに使用 している場合でも通話が切れる場合がありますので、ご了承 ください。
- 本端末は電波を利用している関係上、第三者により通話を傍 受されるケースもないとはいえません。しかし、W-CDMA・ GSM / GPRS方式では秘話機能をすべての通話について自 動的にサポートしますので、第三者が受信機で傍受したとし ても、ただの雑音としか聞きとれません。
- 本端末は、音声をデジタル信号に変換して無線による通信を 行っていることから、電波状態の悪い所へ移動するなど送信 されてきたデジタル信号を正確に復元することができない場 合には、実際の音声と異なって聞こえる場合があります。
- 本端末は、FOMAプラスエリアおよびFOMAハイスピードエ リアに対応しております。
- お客様ご自身で本端末に登録された情報内容は、別にメモを 取るなどして保管してくださるようお願いします。本端末の 故障や修理、機種変更やその他の取り扱いなどによって、万 が一、登録された情報内容が消失してしまうことがあっても、 当社としては責任を負いかねますのであらかじめご了承くだ さい。
- 大切なデータはmicroSDカードに保存することをおすすめし ます。
- 本端末はパソコンなどと同様に、お客様がインストールを行 うアプリケーションなどによっては、お客様の端末の動作が 不安定になったり、お客様の位置情報や端末に登録された個 人情報などがインターネットを経由して外部に発信され不正 に利用される可能性があります。このため、ご利用になるア プリケーションなどの提供元および動作状況について十分に ご確認の上ご利用ください。

# **SIMロック解除**

本端末はSIMロック解除に対応しています。SIMロックを解除 すると他社のSIMカードを使用することができます。

- SIMロック解除は、ドコモショップで受付をしております。
- 別途SIMロック解除手数料がかかります。
- ●他社のSIMカードをご使用になる場合、ご利用になれるサー ビス、機能などが制限されます。当社では、一切の動作保証 はいたしませんので、あらかじめご了承ください。
- SIMロック解除に関する詳細については、ドコモのホーム ページをご確認ください。

# <span id="page-2-0"></span>**本体付属品/試供品**

# **本体付属品**

- Q P-02D本体 (保証書、リアカバー P54)
- **電池パック P26**

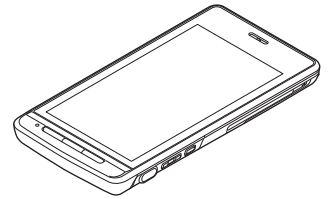

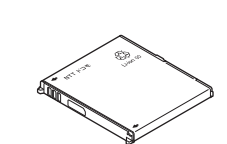

Q ACアダプタケーブル P01(保証書付き) <microUSBケーブル>

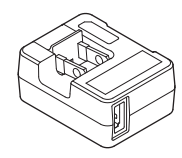

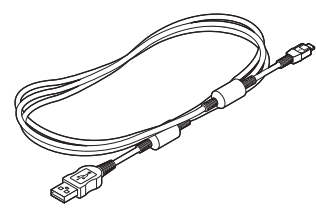

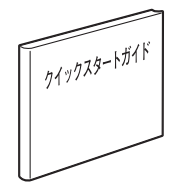

● クイックスタートガイド → 卓上ホルダ P48(保証書付き)

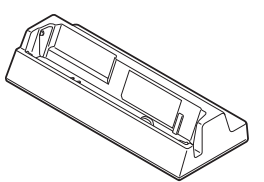

# **■試供品**

●イヤホン変換アダプタ(取扱説明書付き) ● microSDカード(2GB)

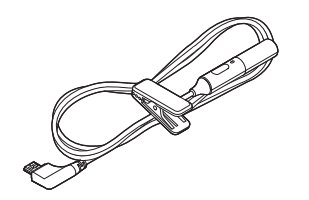

(取扱説明書付き)

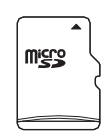

※お買い上げ時には、あら かじめ端末に取り付け られています。

• その他オプション品についてはで[P.60](#page-61-0)

# <span id="page-3-0"></span>**操作説明について**

P-02Dの操作は、以下の方法で説明しています。

**■「クイックスタートガイド」(本書)**

基本的な機能の操作について説明しています。

**■[取扱説明書](本端末のアプリケーション)**

機能の詳しい案内や操作について説明しています。

- ホーム画面▶ ▼▶[取扱説明書]
- はじめてご利用される際には、本アプリケーションをPlayストアか らインストールする必要があります。
- **■「取扱説明書」(PDFファイル)**

機能の詳しい案内や操作について説明しています。

ドコモのホームページでダウンロード

[http://www.nttdocomo.co.jp/support/trouble/manual/](http://www.nttdocomo.co.jp/support/trouble/manual/download/index.html) [download/index.html](http://www.nttdocomo.co.jp/support/trouble/manual/download/index.html)

※ URLおよび掲載内容については、将来予告なしに変更することが あります。

**お知らせ**

- 本書の内容の一部、または全部を無断転載することは、禁止されて います。
- 本書の内容に関しては、将来予告なしに変更することがあります。
- 本書の操作説明は、ホームアプリを[docomo Palette UI]に設定し た操作で説明しています。ホームアプリを変更した場合は、操作手 順などが本書の説明と異なる場合があります。
- 本書に記載している画面およびイラストはイメージです。実際の 製品とは異なる場合があります。
- 本書では、操作手順のボタンを簡略したデザインで表現していま す。

# **本端末のご利用にあたっての注意事項**

- 本端末はiモードのサイト(番組)への接続、iアプリなどには対 応しておりません。
- 本端末は、データの同期や最新のソフトウェアバージョンをチェッ クするための通信、サーバーとの接続を維持するための通信など一 部自動的に通信を行う仕様となっています。また、アプリケーショ ンのダウンロードや動画の視聴などデータ量の大きい通信を行う と、パケット通信料が高額になりますので、パケット定額サービス のご利用を強くおすすめします。
- 公共モード (ドライブモード) には対応しておりません。
- 本端末では、マナーモードに設定中でも、着信音、操作音、各種通 知音以外の動作音声(カメラのシャッター音など)は消音されませ ん。
- お客様の電話番号 (マイプロフィール) の確認についてはCP[P.54](#page-55-0)
- ご利用の端末のソフトウェアバージョンについてはCP[P.56](#page-57-0)
- 本端末は、オペレーティングシステム(OS)のバージョンアップに より機能が追加されたり、操作方法が変更になることがあります。 機能の追加や操作方法の変更などに関する最新情報は、ドコモの ホームページでご確認ください。
- OSをバージョンアップすると、古いバージョンのOSで使用してい たアプリケーションが使えなくなる場合や意図しない不具合が発生 する場合があります。
- Googleが提供するサービスについては、Google Inc.の利用規約を お読みください。またその他のウェブサービスについては、それぞ れの利用規約をお読みください。
- Googleアプリケーションおよびサービス内容は、将来予告なく変更 される場合があります。
- 紛失に備え、画面ロックを設定し端末のセキュリティを確保してく ださい (プ[P.43](#page-44-0))。
- 万が一紛失した場合は、Googleトーク、Gmail、Playストアなどの GoogleサービスやFacebook、Twitter、mixiを他の人に利用されな いように、パソコンより各種サービスアカウントのパスワードを変 更してください。
- spモード、mopera Uおよびビジネスmoperaインターネット以外の プロバイダはサポートしておりません。
- microSDカードを挿入しなくても本端末をお使いいただくことはで きますが、カメラで撮影した画像など、microSDカードにしか保存 できないデータがございます。 このため、本端末をご利用になるときは、microSDカードを挿入す ることをおすすめします。
- テザリングのご利用にはspモードのご契約が必要です。
- テザリングを有効にした状態では、インターネット接続・メールサー ビス以外のspモードの機能をご利用になれません。
- テザリングを利用してインターネットに接続した場合、ご利用の環 境によっては外部機器においてアプリケーション(ブラウジング・ ゲームなど)が正常に動作しない場合があります。
- ご利用時の料金など詳細については、 <http://www.nttdocomo.co.jp/>をご覧ください。

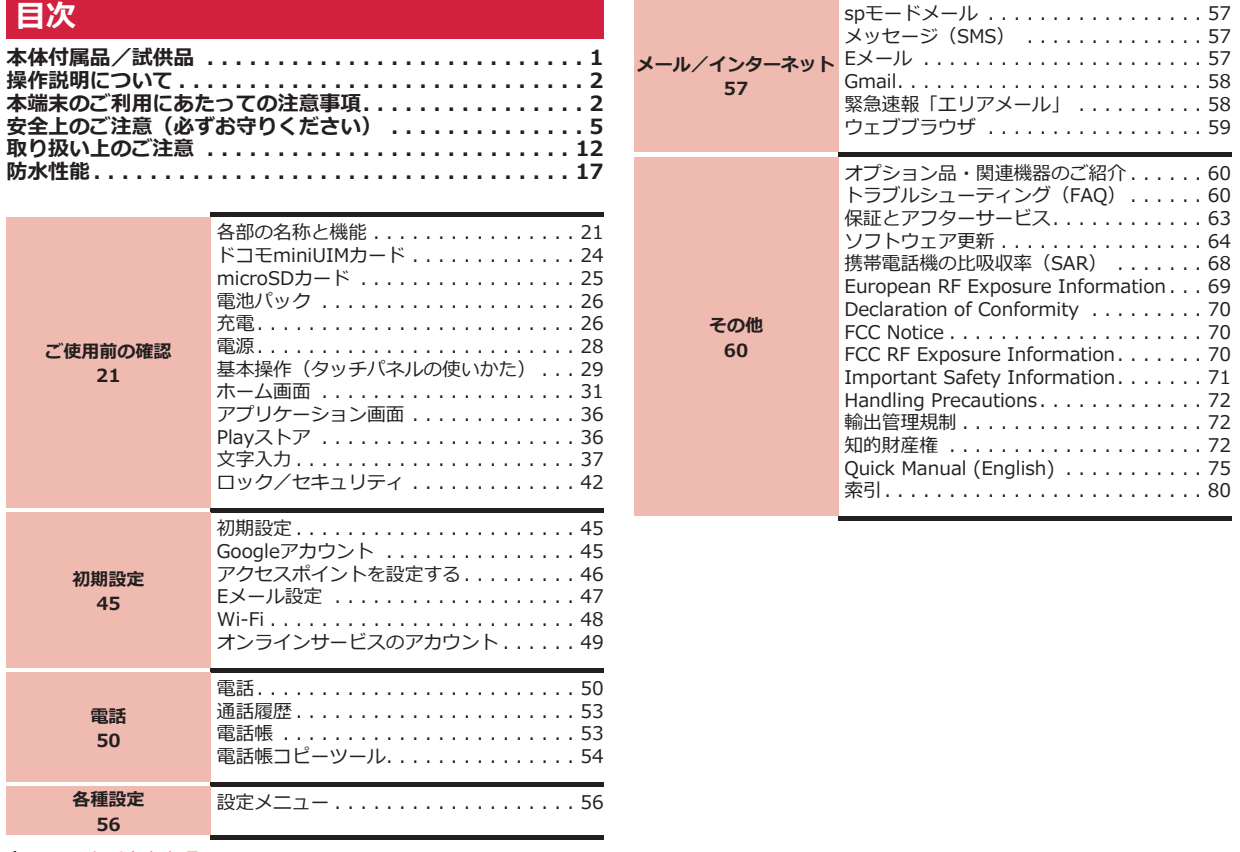

# <span id="page-6-0"></span>**安全上のご注意(必ずお守りください)**

- **■ご使用の前に、この「安全上のご注意」をよくお読みの上、正しくお 使いください。また、お読みになった後は大切に保管してください。**
- **■ここに示した注意事項は、お使いになる人や、他の人への危害、財産 への損害を未然に防ぐための内容を記載していますので、必ずお守り ください。**
- **■次の表示の区分は、表示内容を守らず、誤った使用をした場合に生じ る危害や損害の程度を説明しています。**

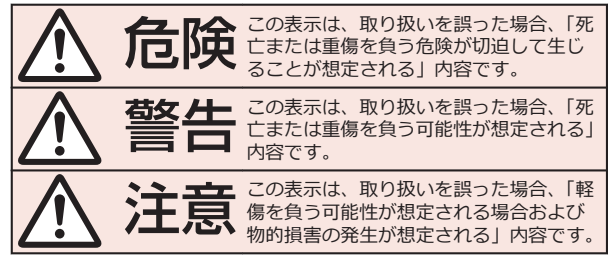

## **■次の絵表示の区分は、お守りいただく内容を説明しています。**

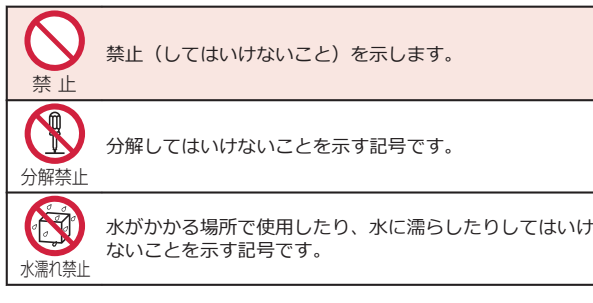

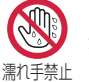

濡れた手で扱ってはいけないことを示す記号です。

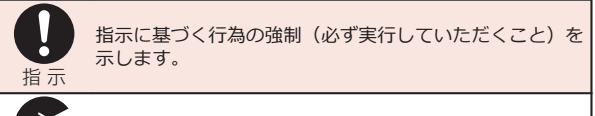

電源プラグを抜く 電源プラグをコンセントから抜いていただくことを示す記 号です。

## **■「安全上のご注意」は下記の7項目に分けて説明しています。**

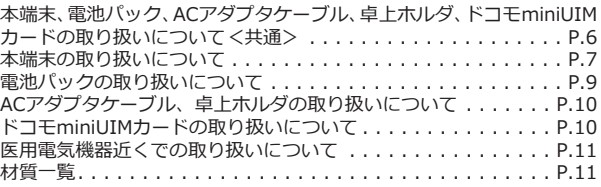

<span id="page-7-0"></span>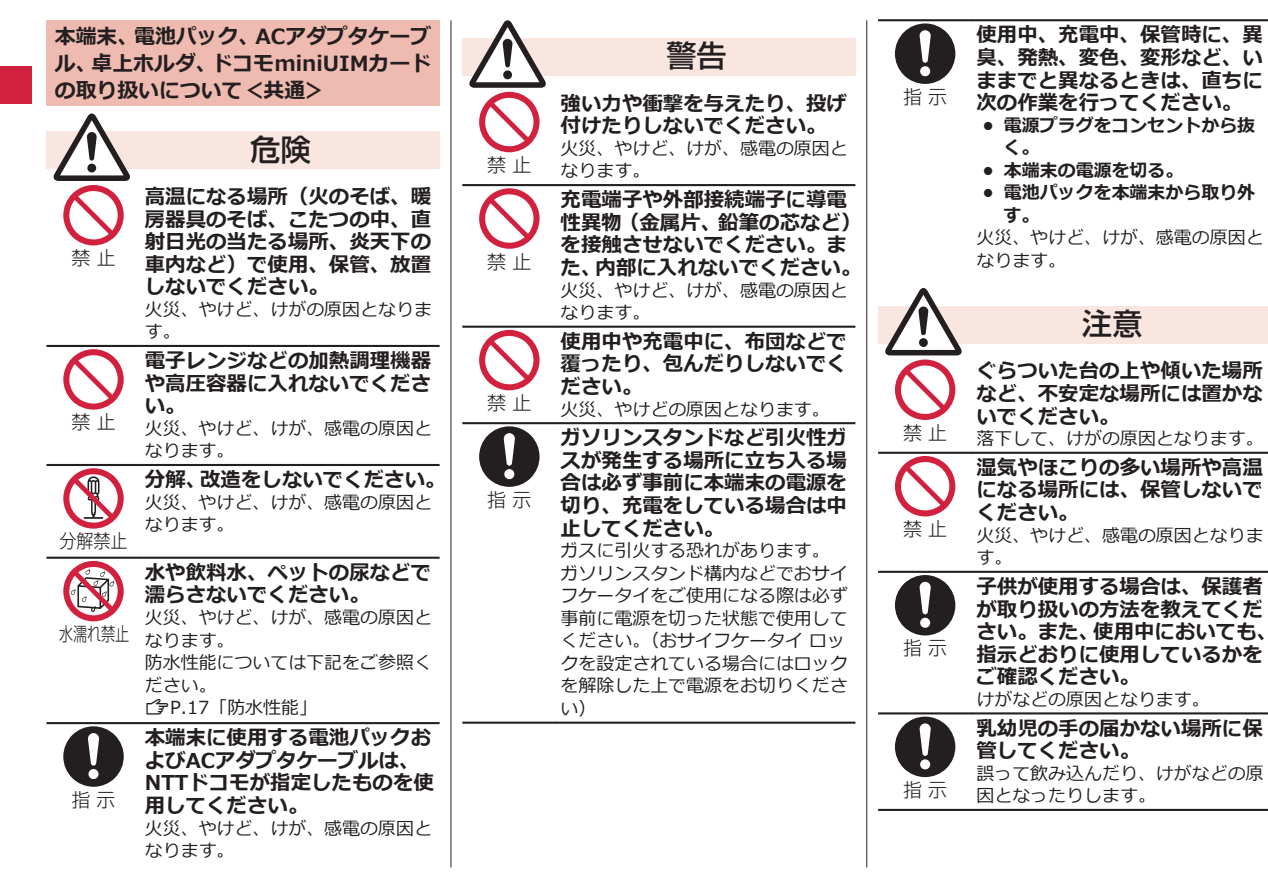

<span id="page-8-0"></span>指 示 **本端末をACアダプタケーブル に接続した状態で長時間連続使 用される場合には特にご注意く ださい。** 充電しながらワンセグ視聴などを長 時間行うと本端末や電池パック ・AC アダプタケーブルの温度が高くなる ことがあります。 温度の高い部分に直接長時間触れる とお客様の体質や体調によっては肌 に赤みやかゆみ、かぶれなどが生じ たり、低温やけどの原因となったり

**本端末の取り扱いについて**

する恐れがあります。

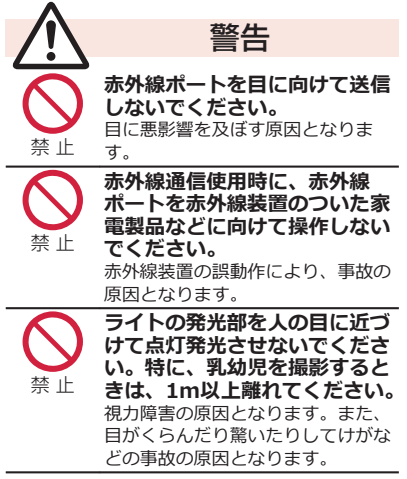

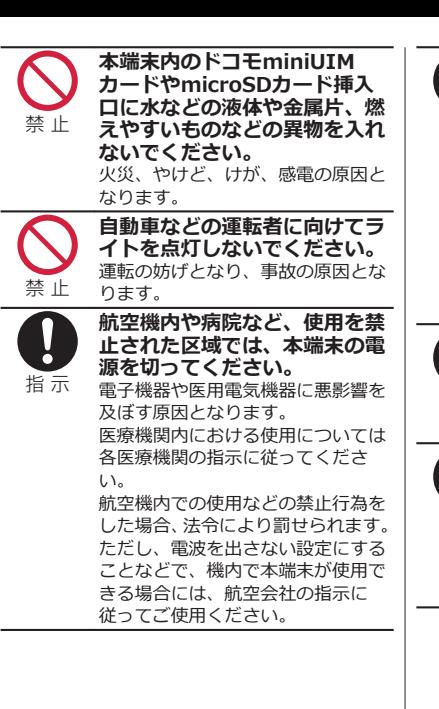

**ハンズフリーに設定して通話す る際や、着信音が鳴っていると きなどは、必ず本端末を耳から** 指 示 **離してください。 また、イヤホンマイクなどを本 端末に装着し、ゲームや音楽再 生などをする場合は、適度なボ リュームに調節してください。** 音量が大きすぎると難聴の原因とな ります。 また、周囲の音が聞こえにくいと、 事故の原因となります。 **心臓の弱い方は、着信バイブ レータ(振動)や着信音量の設 定に注意してください。** 指 示 心臓に悪影響を及ぼす原因となりま す。 **医用電気機器などを装着してい る場合は、医用電気機器メーカ** o **もしくは販売業者に、電波によ** 指 示 **る影響についてご確認の上ご使 用ください。** 医用電気機器などに悪影響を及ぼす 原因となります。

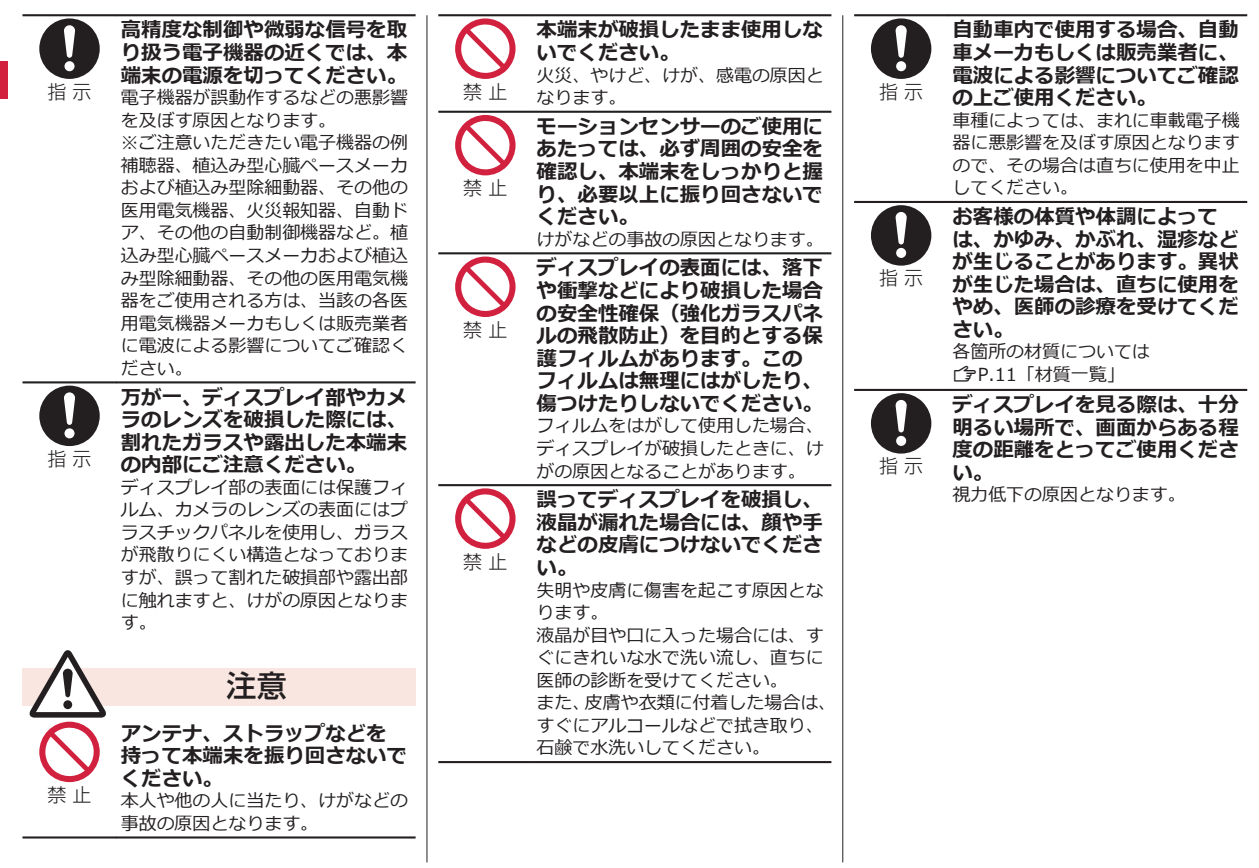

## <span id="page-10-0"></span>**電池パックの取り扱いについて**

**■電池パックのラベルに記載されている表示 により、電池の種類をご確認ください。**

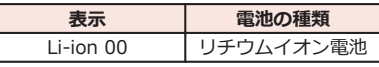

# 危険

**端子に針金などの金属類を接触 させないでください。また、金 属製ネックレスなどと一緒に持 ち運んだり、保管したりしない でください。** 電池パックの発火、破裂、発熱、漏

液の原因となります。

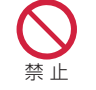

禁 止

**電池パックを本端末に取り付け るときは、電池パックの向きを 確かめ、うまく取り付けできな い場合は、無理に取り付けない でください。** 電池パックの発火、破裂、発熱、漏 液の原因となります。

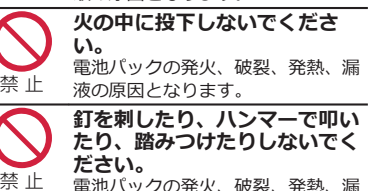

電池パックの発火、破裂、発熱、漏 液の原因となります。

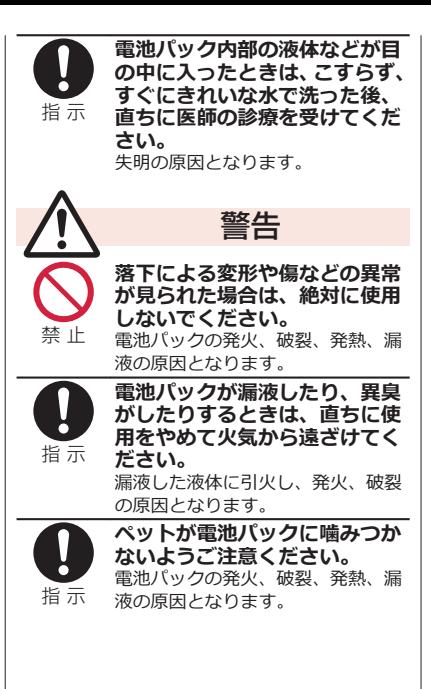

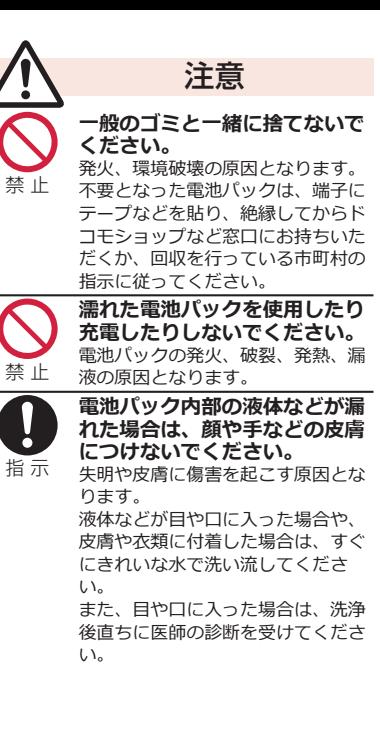

<span id="page-11-0"></span>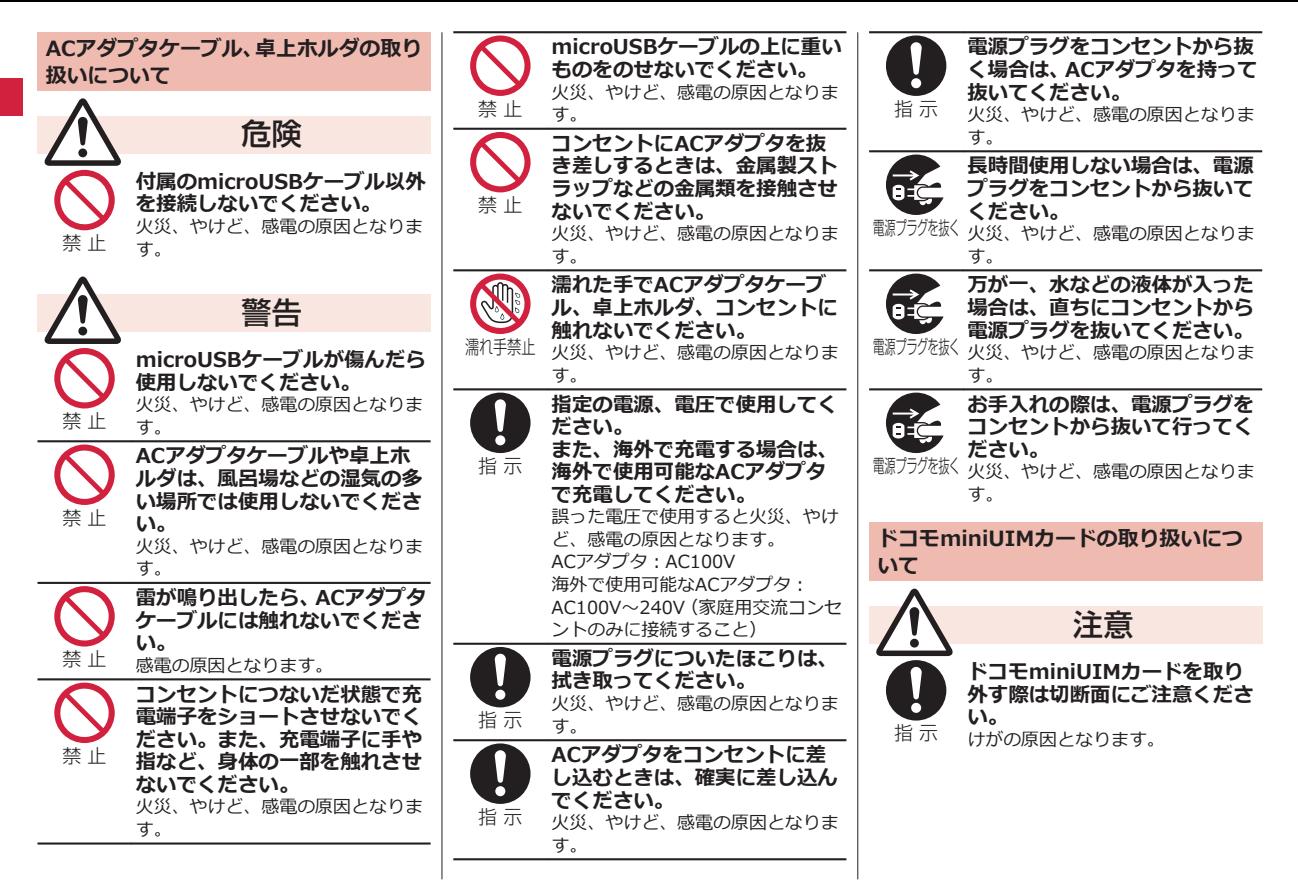

# **医用電気機器近くでの取り扱いについて**

<span id="page-12-0"></span>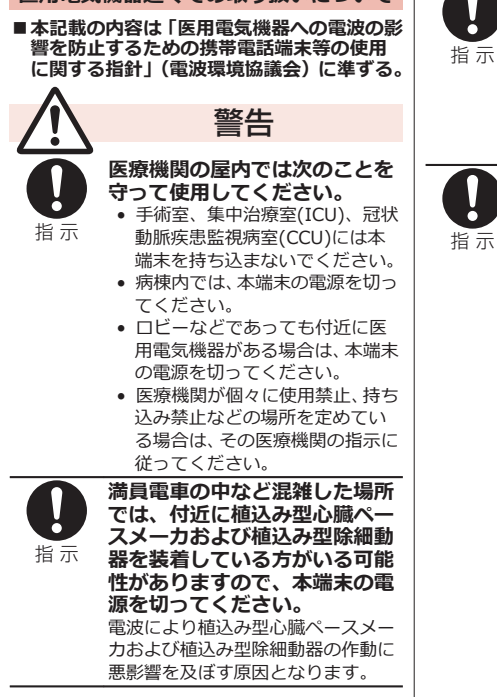

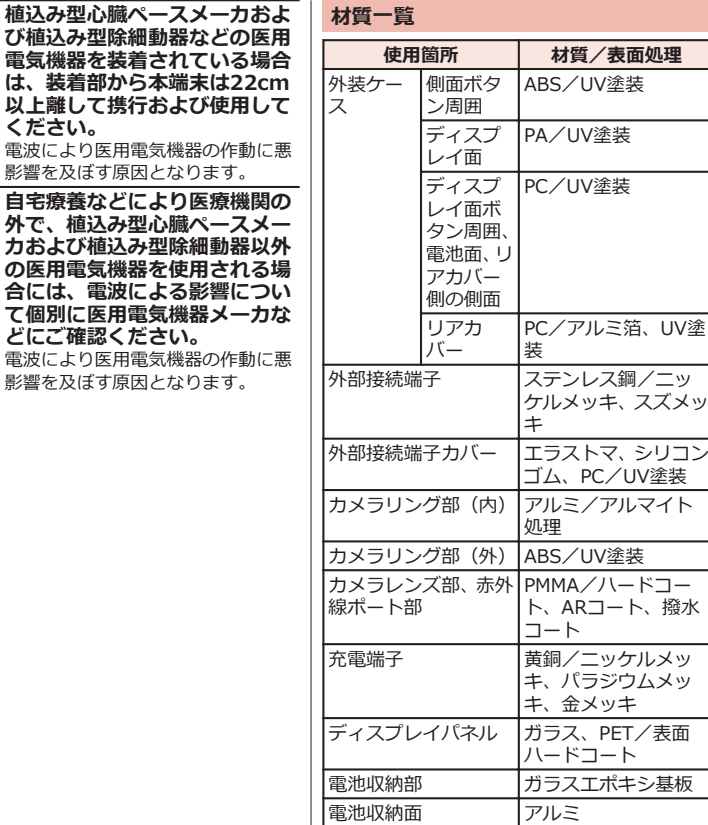

植込み型心臓ペース び植込み型除細動器 電気機器を装着され は、装着部から本端

影響を及ぼす原因とな

自宅療養などにより 外で、植込み型心臓 カおよび植込み型除 **の医用電気機器を使** 合には、電波による て個別に医用電気機

**ください。**

<span id="page-13-0"></span>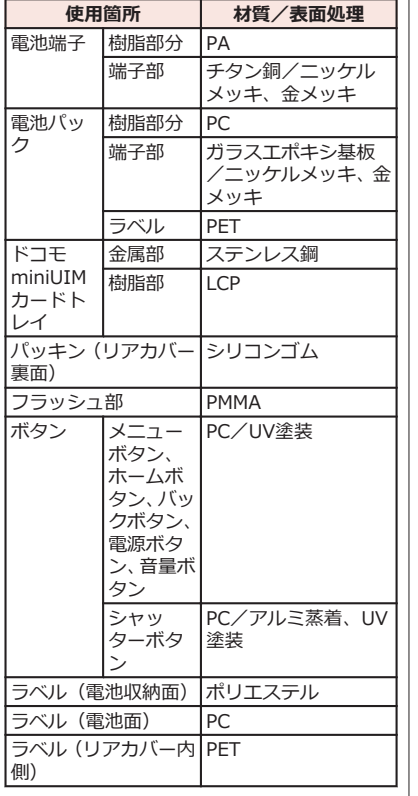

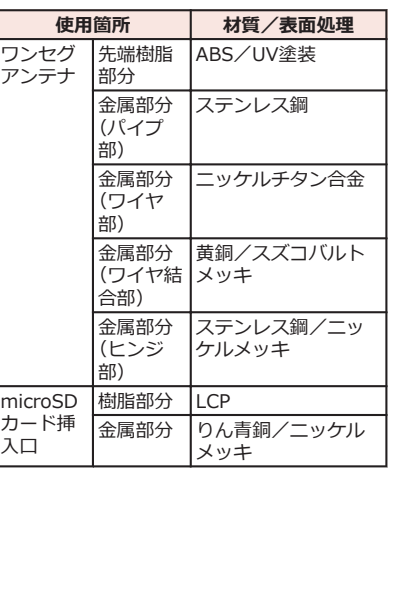

# **取り扱い上のご注意**

## **共通のお願い**

#### **■P-02Dは防水性能を有しておりますが、本端 末内部に浸水させたり、付属品、オプション 品に水をかけたりしないでください。**

電池パック、ACアダプタケーブル、卓上ホル ダ、ドコモminiUIMカードは防水性能を有し ておりません。風呂場などの湿気の多い場 所でのご使用や、雨などがかかることはおや めください。また身に付けている場合、汗に よる湿気により内部が腐食し故障の原因と なります。調査の結果、これらの水濡れによ る故障と判明した場合、保証対象外となり修 理できないことがありますので、あらかじめ ご了承ください。なお、保証対象外ですので 修理を実施できる場合でも有料修理となり ます。

### **■お手入れは乾いた柔らかい布(めがね拭きな ど)で拭いてください。**

- 乾いた布などで強く擦ると、ディスプレイ に傷がつく場合があります。
- ディスプレイに水滴や汚れなどが付着し たまま放置すると、シミになることがあり ます。
- アルコール、シンナー、ベンジン、洗剤な どで拭くと、印刷が消えたり、色があせた りすることがあります。

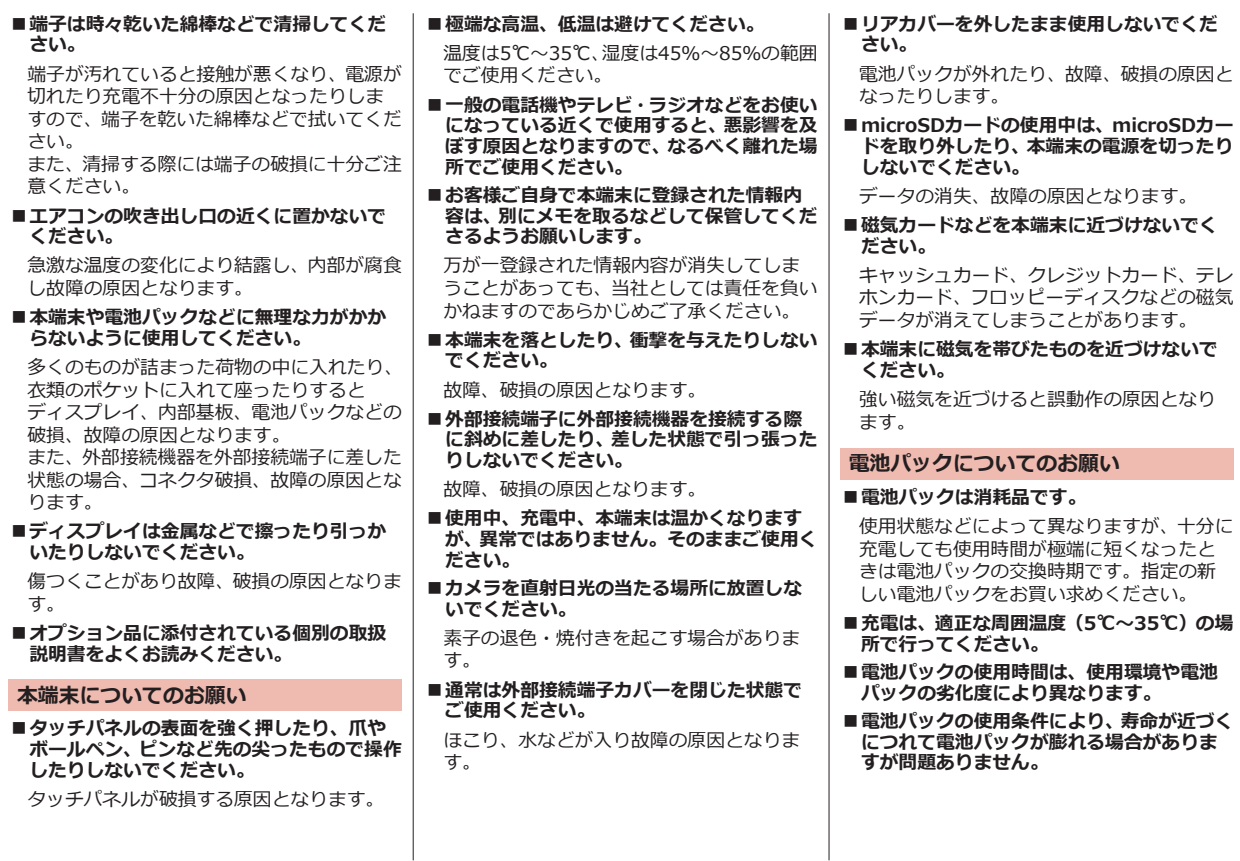

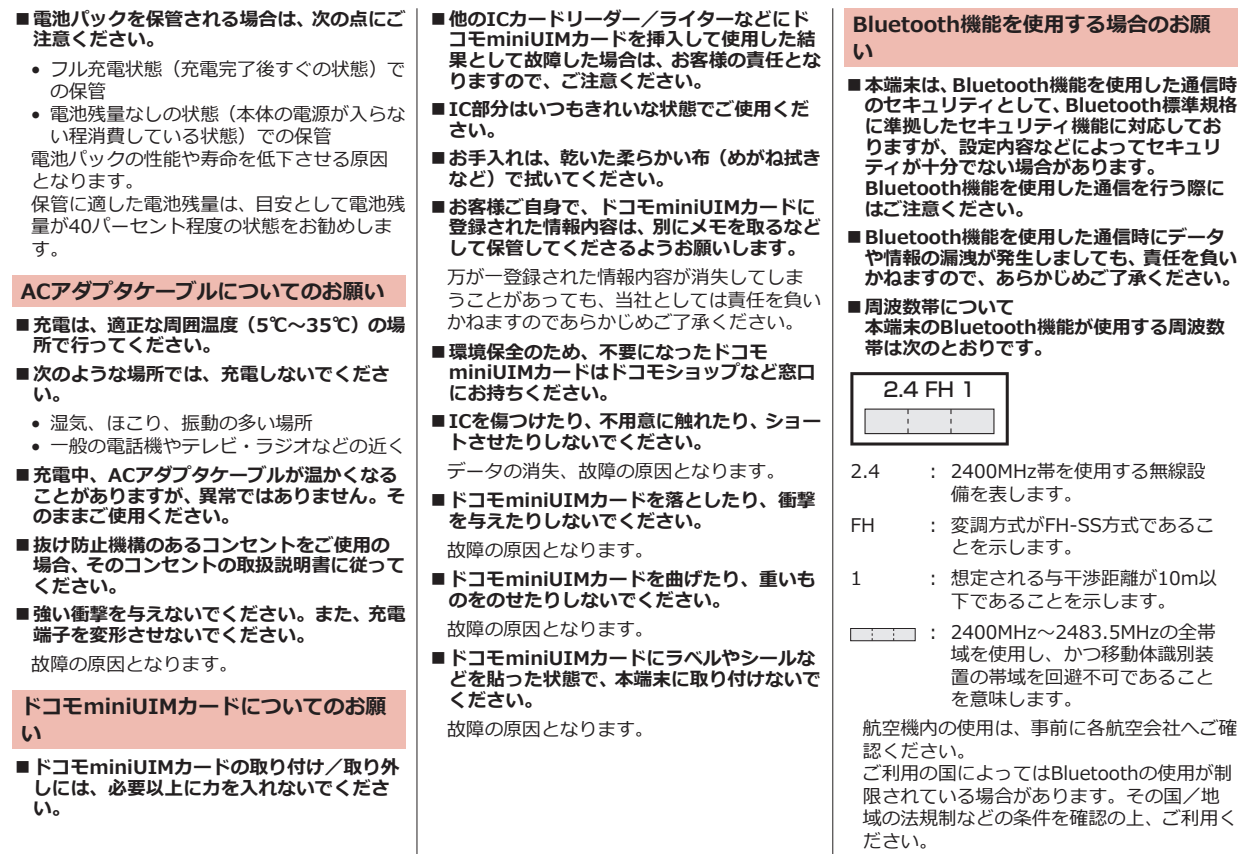

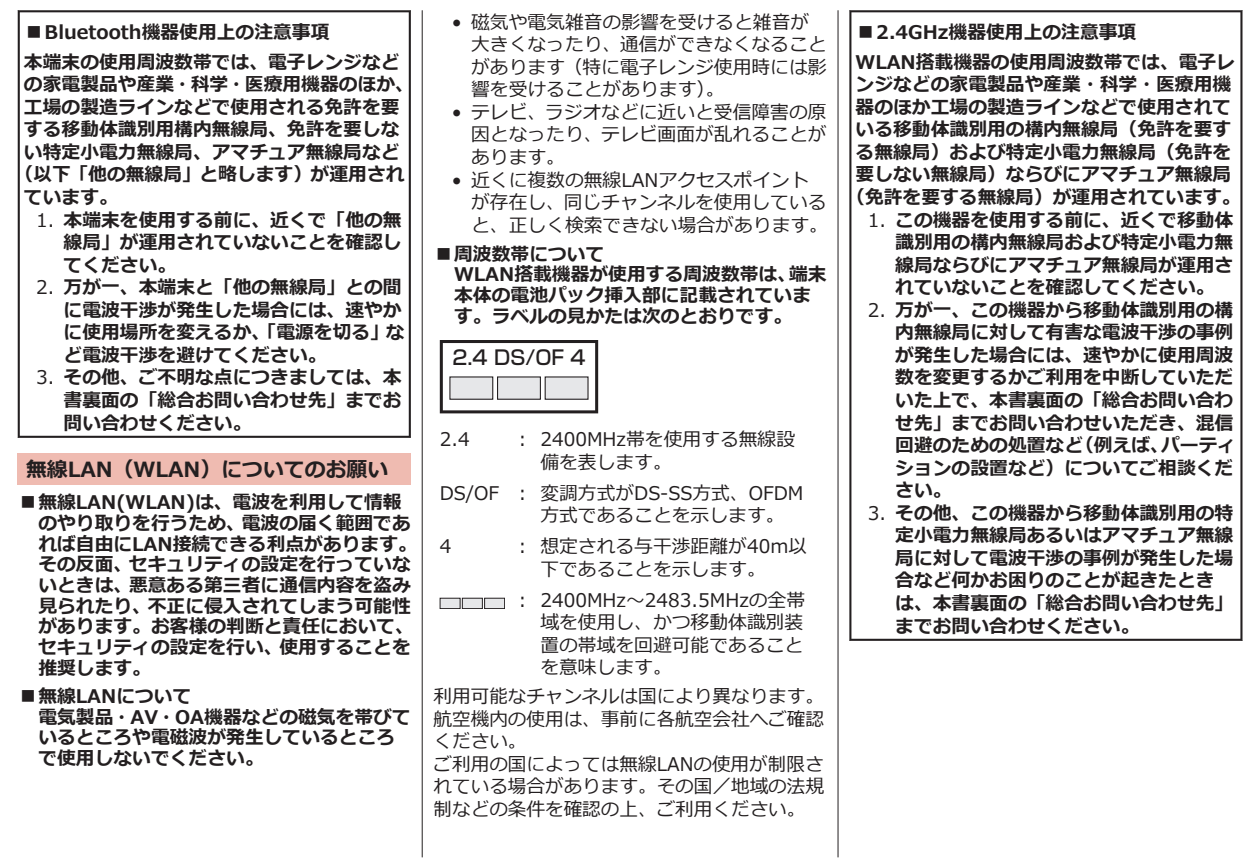

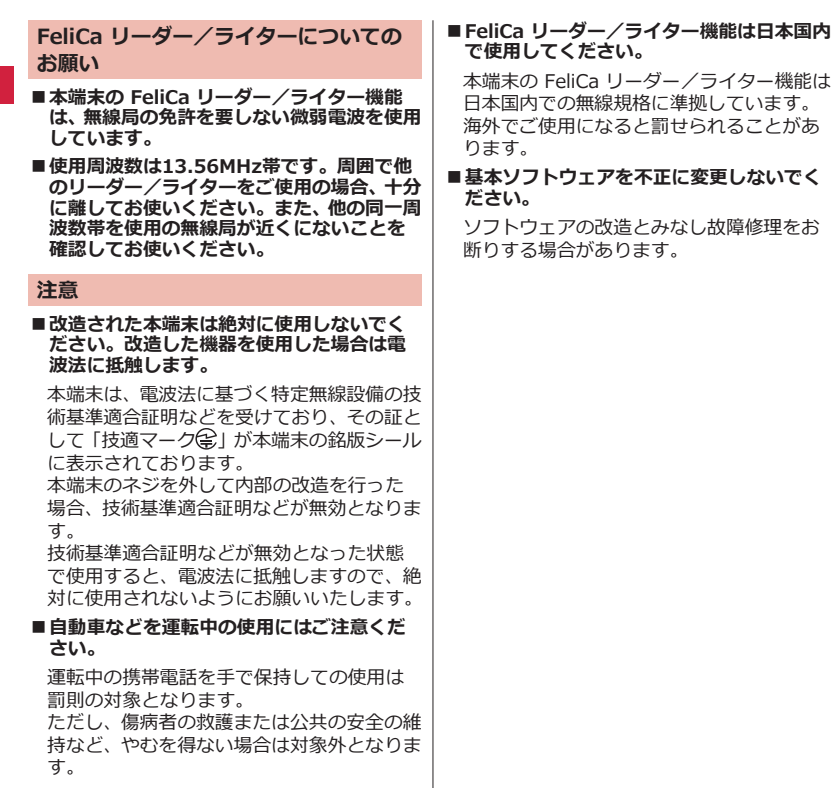

# <span id="page-18-0"></span>**防水性能**

## **P-02Dは、外部接続端子カバーをしっかりと閉じ、リアカバーを取り 付けて隙間や浮きがない状態でIPX5※1、IPX7※2の防水性能を有して います。**

- ※1 IPX5とは、内径6.3mmの注水ノズルを使用し、約3mの距離か ら12.5L/分の水を最低3分間注水する条件であらゆる方向から 噴流を当てても、電話機としての機能を有することを意味しま す。
- ※2 IPX7とは、常温で水道水、かつ静水の水深1mの水槽にP-02Dを 静かに沈め、約30分間放置後に取り出したときに電話機として の機能を有することを意味します。
- (注)実際の使用にあたって、すべての状況での動作を保証するもので はありません。浸水や異物混入を防ぎ、安全にお使いいただくた めに、本書をよくお読みになってからご使用ください。

#### **雨の中やキッチン、風呂場、プールサイドなどの水際でもご使用できま す。**

#### **■雨の中**

- 雨の中で傘をささずに濡れた手で通話できます。(1時間の雨量が 20mm未満、地面からの跳ね返りで足元が濡れる程度)
- ※ 手が濡れているときや端末に水滴がついているときには、リアカ バーの取り付け/取り外し、外部接続端子カバーの開閉は行わな いでください。

## **■洗う**

• 端末が汚れた場合は、洗面器などに張った真 水・常温の水道水につけて静かに振り洗いを したり、蛇口から弱めに流れる水道水に当て ながら手で洗うことができます。

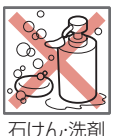

- リアカバーをしっかりと取り付けた状態で、 外部接続端子カバーを押さえたまま洗って ください。
- 洗うときは、ブラシやスポンジ、石けん、洗剤などを使用しないで ください。

• 洗い流したあとは表面を乾いた布でよく拭いて、水抜き (f字[P.20](#page-21-0)) を行ったのち、自然乾燥させてください。

### **■レジャー**

- プールの水や海水に浸けたり、落下させたり しないでください。また、水中で使用しない でください。
- プールの水や海水がかかった場合は所定の 方法 (プP.17) で洗ってください。

#### **■風呂場**

- 浴槽に浸けたり、落下させたりしないでくだ さい。また、水中で使用しないでください。
- 石けん、洗剤、入浴剤の入った水、温泉には 浸けないでください。

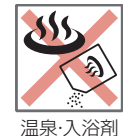

海水・プール

- 規定以上の強い水流 (例:蛇口やシャワーか ら肌に当てて痛みを感じるほどの強さの水 流)を直接当てないでください。
- 風呂場での長時間のご使用はお避けください。
- 寒いところから暖かい風呂場などに端末を持ち込むと、急激な温度 変化による結露の原因となります。端末が常温になってから持ち込 んでください。

### **■キッチン**

- 常温の真水や水道水以外の液体をかけたり、浸けたりしないでくだ さい。
- お湯や冷水をかけたり、浸けたりしないでください。

## **ご使用にあたっての重要事項**

• ご使用前に、外部接続端子カバーをしっかりと閉じ、リアカバーを 確実に取り付けている状態にしてください。微細なゴミ(微細な繊 維、髪の毛、砂など)がわずかでも挟まると浸水の原因となります。 外部接続端子カバーを閉じるときやリアカバーを取り付けるとき は、カバー周辺(特にパッキン)にゴミや汚れが付着していないこ とを確認してください。

- <span id="page-19-0"></span>• 外部接続端子カバー、リアカバーが浮いていないようにしっかりと 閉じていることを確認してください。確実に閉じていないと浸水の 恐れがあります。
- 防水性能を維持するため、異常の有無に関わらず、2年に1回、部品 の交換をおすすめします。部品の交換は端末をお預かりして有料に て承ります。ドコモ指定の故障取扱窓口にお持ちください。

### **外部接続端子カバーを開ける**

**1 溝に指先をかけて矢印の方向に引っ張り出す**

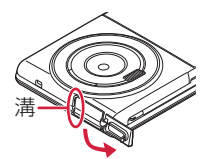

**外部接続端子カバーを閉じる**

**1 端末と平行に揃えて外部接続端子カバーの根元部分をしっかり押さ えながら押し込む**

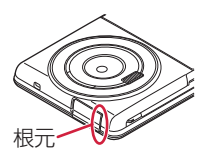

**2 外部接続端子カバー全体に浮きがないことを確認する**

**リアカバーを取り外す**

- **1 端末の「 」部分を利用して矢印の方向に持ち上げてリアカバー を取り外す**
	- リアカバーは防水性能を維持するため、しっかりと閉じる構造 になっております。無理に開けようとすると爪や指などを傷つ ける場合がありますので、ご注意ください。

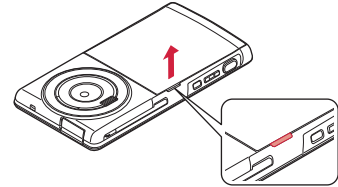

## **リアカバーを取り付ける**

1 端末とリアカバーのツメを確実に合わせながら❶の方向に入れ、 2 **の方向に押し込む**

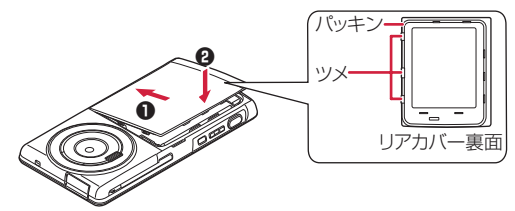

**2 ○印部分(7箇所)をしっかりと押してリアカバー全体に浮きがな いことを確認する 注意事項 ■端末について** • 洗濯機や超音波洗浄機などで洗わないでください。 • 濡れている状態で絶対に充電しないでください。 • 水滴が付着したまま放置しないでください。 ・ 外部接続端子がショートする恐れがあります。

・ ボタンなどの隙間から水分が入り込む場合があります。また、寒 冷地では、端末に水滴が付着していると、凍結し故障の原因とな ります。

水で濡れた場合は、リアカバーを取り付けた状態で外部接続端子カ バーを閉じたまま水抜き(f3[P.20\)](#page-21-0)を行い、端末から出た水分を乾 いたきれいな布で直ちに拭き取ってください。

- 落としたり、衝撃を与えたりしないでください。破損により防水性 能の劣化を招くことがあります。
- お湯に浸けたり、サウナで使用したり、ドライヤーなどの温風を当 てたりしないでください。
- 本端末は水に浮きません。
- 規定以上の強い水流に当てたり、水中に沈めたりしないでください。
- 砂浜などの上に直接置かないでください。
	- ・ 送話口、受話口、スピーカー部の穴などに砂などが入り、音が小 さくなる恐れがあります。
	- ・ 水滴や砂などが付着したままご使用になると、音が割れる場合が あります。
	- ・ 外部接続端子カバー、リアカバーに砂などがわずかでも挟まると 浸水の原因となります。
- **■外部接続端子カバー・リアカバーについて**
- 手袋などをしたまま開閉しないでください。パッキンの接着面に微 細なゴミが付着する場合があります。
- 乾いたきれいな布で水分を拭き取る際は、パッキンに繊維が付着し ないようにご注意ください。
- パッキンをはがさないでください。また、外部接続端子カバーの隙 間に先の尖ったものを差し込まないでください。パッキンが傷つ き、浸水の原因となります。
- 外部接続端子カバーのパッキンが傷ついたり、変形したりした場合 は、ドコモ指定の故障取扱窓口にてお取り替えください。
- リアカバーが破損した場合は、リアカバーを交換してください。破 損箇所から内部に水などの液体が入り、感電や電池の腐食などの故 障の原因となります。
- 外部接続端子カバーまたはリアカバーが開いている状態で水などの 液体がかかった場合、内部に液体が入り、感電や故障の原因となり ます。そのまま使用せずに電源を切り、電池パックを外した状態で ドコモ指定の故障取扱窓口へご連絡ください。
- **■送話口、受話口、スピーカー部について**
- 送話口、受話口、スピーカー部の穴を尖ったものでつつかないでく ださい。
- 水滴を残さないでください。通話不良となる恐れがあります。

#### **■その他**

- 付属品、オプション品は防水性能を有しておりません。付属の卓上 ホルダに端末を取り付けた状態でワンセグ視聴などをする場合、AC アダプタケーブルを接続しない状態でも、風呂場、シャワー室、キッ チン、洗面所などの水周りでは使用しないでください。
- 実際の使用にあたって、すべての状況での動作を保証するものでは ありません。また、調査の結果、お客様の取り扱いの不備による故 障と判明した場合、保証の対象外となります。

## <span id="page-21-0"></span>**水に濡れたときの水抜きについて**

- 端末に水滴が付着したままご使用になると、スピーカーなどの音量 が小さくなったり、音質が変化する場合があります。
- ボタンなどの隙間から水分が入り込んでいる場合があります。 下記の手順で端末の水分を取り除いてください。
- **1 端末表面の水分を乾いたきれいな布でよく拭き取る**

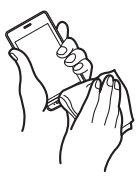

**2 端末を確実に持って、各面を少なくとも20回程度、水滴が飛ばなく なるまでしっかり振る**

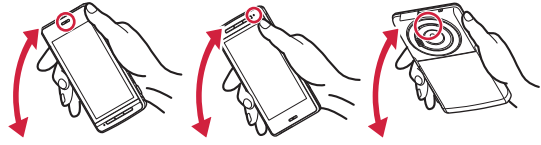

<受話口の水抜き> <送話口の水抜き> <スピーカーの水抜き>

- **3 乾いたきれいな布に端末を軽く押し当て、送話口、受話口、スピー カー、ボタンなどの隙間に入った水分を拭き取る**
	- 隙間に溜まった水分を綿棒などで直接拭き取らないでくださ い。

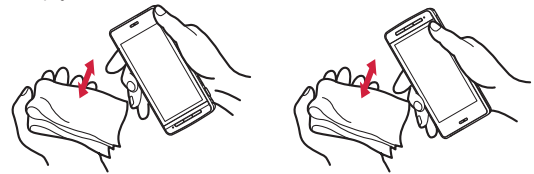

## **4 十分に水分を取り除いてからご使用ください**

• 上記の手順を行っても、端末に水分が残っている場合がありま すので、しばらく自然乾燥させてからご使用ください。また、 水が染み出ることがありますので濡れては困るものをそばに置 かないようにご注意ください。

## **充電のときには**

付属品、オプション品は防水性能を有しておりません。充電時、および 充電後には次の点を確認してください。

- 端末が濡れた状態では絶対に充電しないでください。端末が濡れた ときはよく水抜きをして乾いたきれいな布で拭き取ってから充電し てください。
- 外部接続端子カバーを開けて充電した場合には、充電後はしっかり と外部接続端子カバーを閉じてください。外部接続端子からの浸水 を防ぐため、付属の卓上ホルダを使用して充電することをおすすめ します。
- 濡れた手でACアダプタケーブル、卓上ホルダに触れないでくださ い。
- ACアダプタケーブル、卓上ホルダは、風呂場、シャワー室、キッチ ン、洗面所などの水周りで使用しないでください。

# <span id="page-22-0"></span>**ご使用前の確認**

**各部の名称と機能**

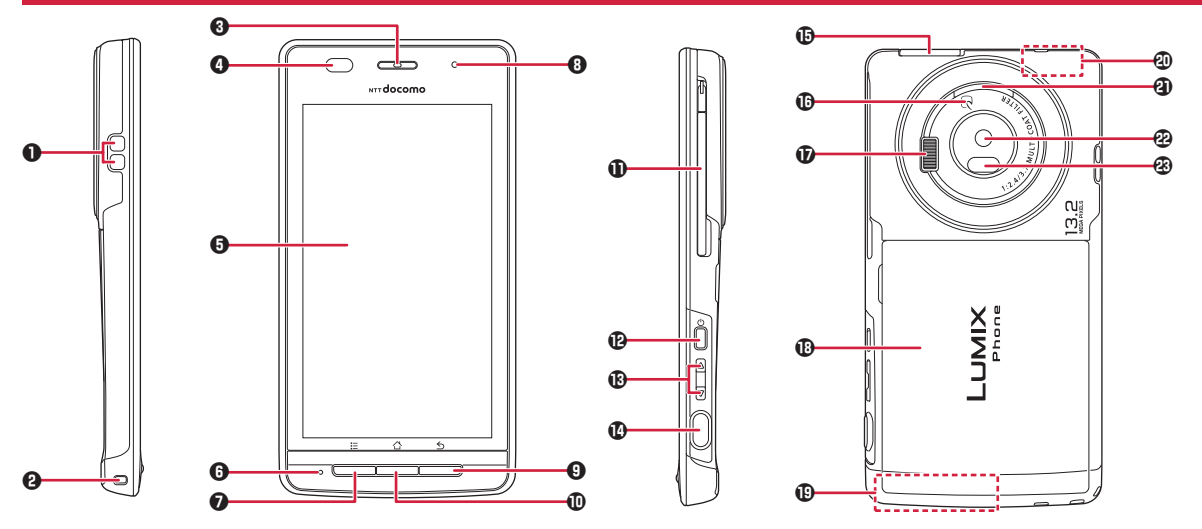

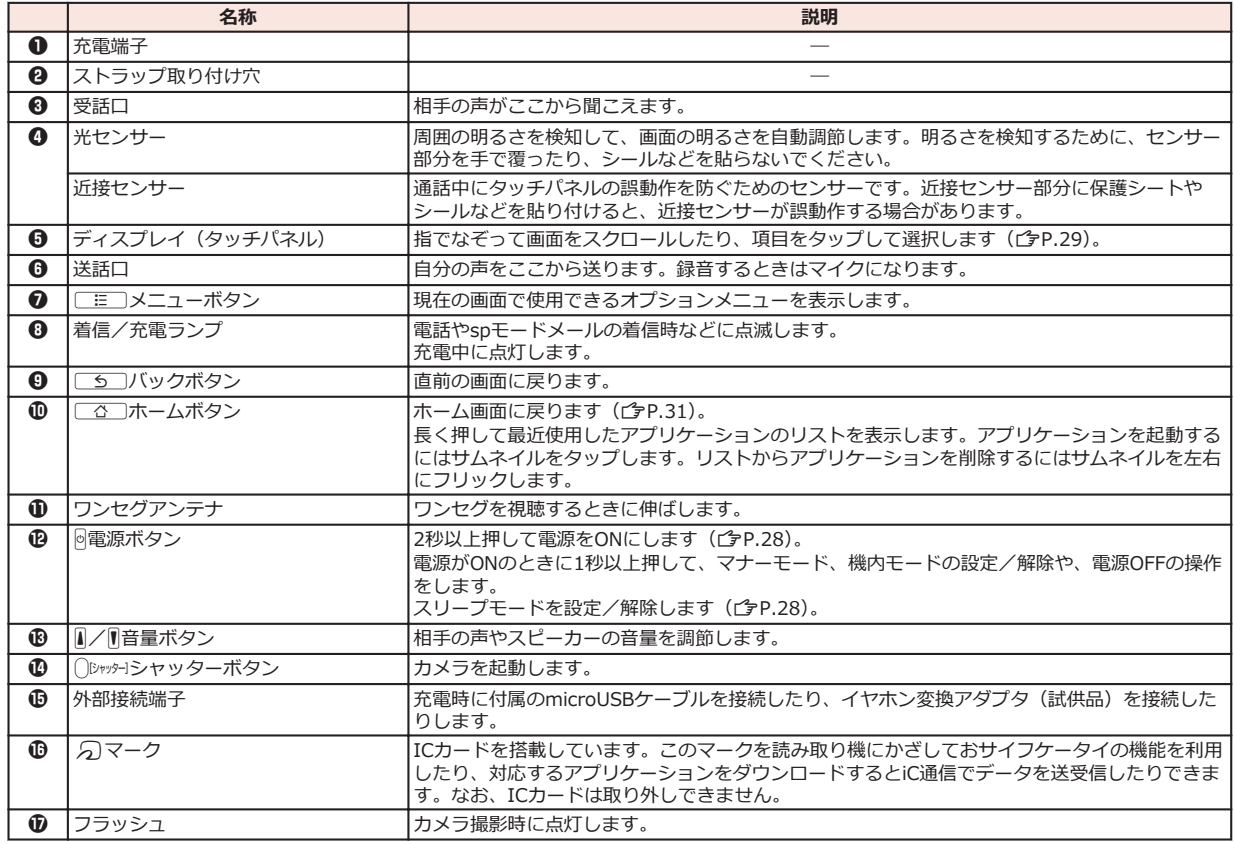

22 ご使用前の確認

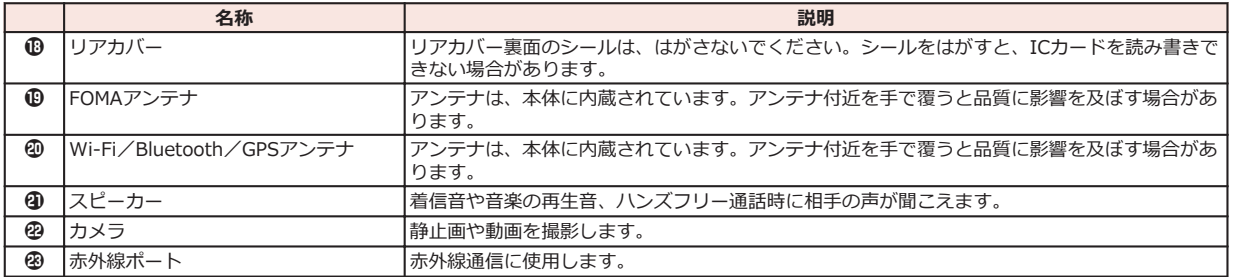

# <span id="page-25-0"></span>**ドコモminiUIMカード**

**ドコモminiUIMカードは、お客様の電話番号などの情報が記録されて いるICカードです。ドコモminiUIMカードが取り付けられていない と、本端末で電話の発着信やメールの送受信、データ通信などの通信が 利用できません。**

- 本端末では、ドコモminiUIMカードのみご利用できます。ドコモ UIMカード、FOMAカードをお持ちの場合には、ドコモショップ窓 口にてお取り替えください。
- ドコモminiUIMカードについて詳しくは、ドコモminiUIMカードの 取扱説明書をご覧ください。

# **ドコモminiUIMカードの取り付け/取り外し**

- ドコモminiUIMカードの取り付け/取り外しは、端末の電源を切り、 電池パックを取り外してから行ってください(含[P.26](#page-27-0))。
- ドコモminiUIMカードを取り扱うときは、IC部分に触れたり、傷つ けないようにご注意ください。また、ドコモminiUIMカードを無理 に取り付けたり取り外そうとすると、ドコモminiUIMカードが壊れ ることがありますのでご注意ください。

# **ドコモminiUIMカードを取り付ける**

## **1 ツメの部分を引いて、止まるまでゆっくりトレイを引き出す**

• トレイは外れませんので、停止位置を越えて引き出さないでく ださい。トレイやツメが破損する場合があります。

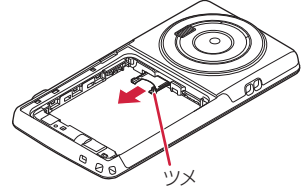

# **2 金色のIC面を下にしてドコモminiUIMカードをトレイに挿入する**

• ドコモminiUIMカードの切り欠き部分がトレイの右隅にくるよ うに合わせてください。

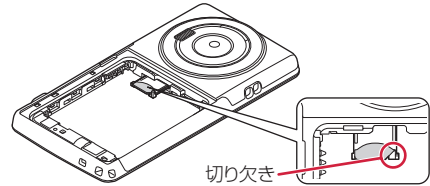

- **3 ドコモminiUIMカードを奥に押し込む**
	- 固定されるまで確実に押し込んでください。

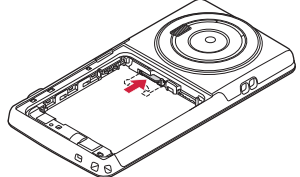

# **ドコモminiUIMカードを取り外す**

- **1 P.24「ドコモminiUIMカードを取り付ける」の手順1に従ってト レイを引き出し、ドコモminiUIMカードを取り出す**
	- ドコモminiUIMカードが半分程度見える位置までトレイを引き 出したあと、ドコモminiUIMカードをスライドさせて引き抜い てください。

# <span id="page-26-0"></span>**microSDカード**

• 本端末は、2GBまでのmicroSDカードと32GBまでのmicroSDHC カードに対応しています(2013年1月現在)。 microSDカードの製造メーカーや容量など、最新の動作確認情報に ついては下記のサイトをご覧ください。掲載されているmicroSD カード以外については、各microSDカードの製造メーカーへお問い 合わせください。 <http://panasonic.jp/mobile/>

なお、掲載されている情報は動作確認の結果であり、すべての動作 を保証するものではありませんので、あらかじめご了承ください。

## **microSDカードの取り付け/取り外し**

• microSDカードの取り付け/取り外しは、端末の電源を切り、電池 パックを取り外してから行ってください (子[P.26\)](#page-27-0)。

## **microSDカードを取り付ける**

- **1 金属端子面を下にして、イラストの向きでmicroSDカード挿入口に ロックするまで差し込む**
	- 「カチッ」と音がするまで確実に差し込んでください。

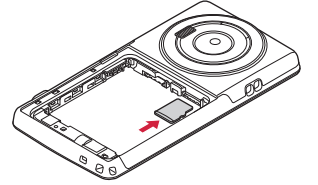

# **microSDカードを取り外す**

• microSDカードを取り外すとき、microSDカードが端末から飛び出 す場合がありますのでご注意ください。

# **1 microSDカードを軽く押し込む**

microSDカードが少し出ます。

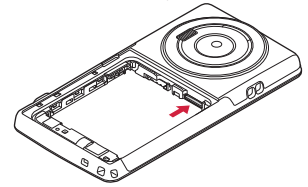

**2 microSDカードをまっすぐ引き出す**

# <span id="page-27-0"></span>**電池パック**

# **電池パックの取り付け/取り外し**

• 電池パックの取り付け/取り外しは、端末の電源を切り、リアカバー を取り外してから行ってください (予[P.18](#page-19-0))。

# **電池パックを取り付ける**

**1** 矢印面を上にして、端末と電池パックのツメ側を確実に合わせ、● **の方向に押し付けながら、**2**の方向に押し込む**

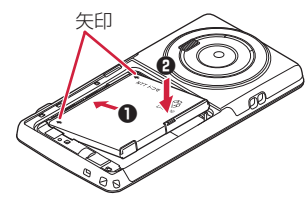

# **電池パックを取り外す**

**1 電池パックの突起を利用して、矢印の方向に持ち上げる**

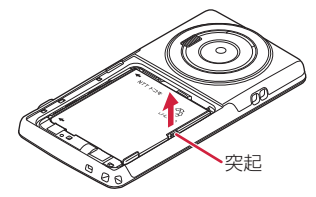

# **充電**

### **■充電時のご注意**

- 付属のACアダプタのプラグ形状はAC100V用(国内仕様)です。海 外で利用する場合は、渡航先に適合した変換プラグアダプタが必要 です。なお、海外旅行用の変圧器を使用しての充電は行わないでく ださい。
- 端末を使用しながら充電すると、充電が完了するまで時間がかかっ たり、充電が完了しなかったりすることがあります。また、データ 通信や通話など消費電流の大きい機能を連続して使用すると、充電 中でも電池が減り続け、電池切れに至る場合があります。
- 電池切れの状態で充電を開始した場合、電源を入れてもすぐに起動 しないことがあります。その場合は、端末の電源を切ったまま充電 し、しばらくしてから電源を入れてください。
- ステータスバーに温度異常アイコンが表示されたときは、通知パネ ルを開いて表示された機能が使用できません。
- ステータスバーに充電異常アイコンが表示されたときは、通知パネ ルを開き、対処方法に従って操作してください。
- 充電したまま端末を長時間おくと、充電が終わったあと端末は電池 パックから電源が供給されるようになるため、実際に使うと短い時 間しか使えず、すぐに電池切れの警告が表示されてしまうことがあ ります。このようなときは、再度正しい方法で充電を開始してくだ さい。再充電の際は、端末を一度ACアダプタケーブル(または付属 の卓上ホルダ)から外して再度セットし直してください。

## **■電池パックの寿命について**

- 電池パックは消耗品です。充電を繰り返すごとに、1回で使える時間 が次第に短くなっていきます。
- 1回で使える時間がお買い上げ時に比べて半分程度になったら、電池 パックの寿命が近づいていますので、早めに交換することをおすす めします。また、電池パックの使用条件により、寿命が近づくにつ れて電池パックが膨れる場合がありますが、問題ありません。
- 充電しながらワンセグの視聴などを長時間行うと、電池パックの寿 命が短くなることがあります。

環境保全のため、不要になった電池パックはNTTドコモまたは 代理店、リサイクル協力店などにお持ちください。

₩  $\liminf$ 

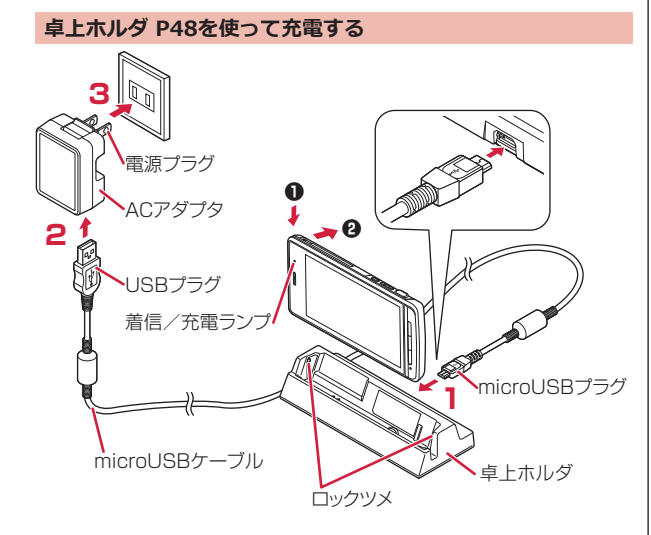

- **1 付属のmicroUSBケーブルのmicroUSBプラグを、USBマーク ( )を上にして卓上ホルダの端子に水平に差し込む**
- **2 microUSBケーブルのUSBプラグを、USBマークを手前にしてAC アダプタのUSBコネクタに水平に差し込む**
- **3 ACアダプタの電源プラグを起こし、家庭用などのAC100Vのコン セントへ差し込む**

## **4 端末を卓上ホルダに押し込み**1**、そのまま端末をロックツメに合わ せるように、「カチッ」と音がするまで奥側へ押し込む**2

• 端末の向きを確認して、卓上ホルダにしっかり取り付けてくだ さい。また、市販のストラップなどを挟まないようにご注意く ださい。

## **5 充電が完了したら、指で卓上ホルダを押さえたまま端末を手前に倒 して取り外す**

#### **お知らせ**

• 卓上ホルダとパソコンをmicroUSBケーブルで接続して充電するこ とはできません。

#### **■充電中・充電完了時の表示について**

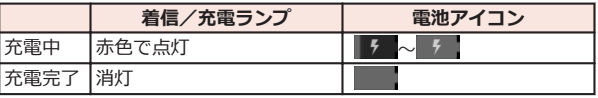

• 端末の電源を切っているときは、電池アイコンは表示されません。 電池が切れた状態で充電を開始すると、着信/充電ランプがすぐに 点灯しない場合がありますが、充電自体は開始されています。もし、 充電開始後に着信/充電ランプが長時間点灯しない場合は、端末か ら電池パックを一度外し、再度取り付けてから充電をやり直してく ださい。再び同じ動作をする場合はACアダプタ、卓上ホルダや電池 パックの異常や故障が考えられますので、ドコモショップなど窓口 までご相談ください。

## **■電池が切れそうになると**

電池が切れそうになると、充電を促すメッセージが表示されます。電池 残量がなくなると、電源を切る旨のメッセージが表示され、電源が切れ ます。

# <span id="page-29-0"></span>**ACアダプタケーブル P01を使って充電する**

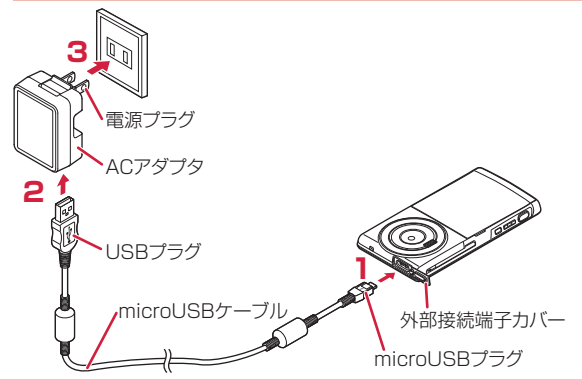

- **1 付属のmicroUSBケーブルのmicroUSBプラグを、USBマーク** ( ← → ) **を上にして外部接続端子に水平に差し込**む
	- 外部接続端子カバーの開けかたについてはイタ[P.18](#page-19-0)
- **2 microUSBケーブルのUSBプラグを、USBマークを手前にしてAC アダプタのUSBコネクタに水平に差し込む**
- **3 ACアダプタの電源プラグを起こし、家庭用などのAC100Vのコン セントへ差し込む**
- **4 充電が完了したら、ACアダプタの電源プラグをコンセントから抜く**
- **5 microUSBケーブルをACアダプタと端末から抜く**

## **パソコンを使って充電する**

**本端末とパソコンを付属のmicroUSBケーブルで接続すると、本端末を パソコンから充電することができます。**

# **電源**

### **電源を入れる**

# **1** <sup>H</sup>**を2秒以上押す**

しばらくすると、ロック画面が表示されます。

**電源を切る**

## **1** <sup>H</sup>**を1秒以上押す**

• 回を10秒以上押すと、強制的に電源が切れます。

# **2 「電源を切る1▶[OK]**

• 電源を切る際に時間がかかる場合がありますが、そのまましば らくお待ちください。

# **ディスプレイの表示が消えたら**

**本端末を一定時間操作しなかったときは、自動的にディスプレイの表示 が消えてスリープモードになります。**

# **1** <sup>H</sup>**/**<sup>B</sup>

スリープモードが解除され、ロック画面が表示されます。

• 手動でスリープモードにする場合は、ディスプレイ表示中に を押します。

# <span id="page-30-0"></span>**ロック画面を解除する**

# **1 をタップ**

- [画面のロック]を設定している場合は、 設定した解除方法を行います。
- [画面のロック]を[タッチ]に設定してい る場合は、通知パネルを開くことができ ます。
- ©をタップするとカメラを起動できま す。

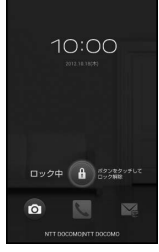

ロック画面

# **基本操作(タッチパネルの使いかた)**

## **タッチパネルの操作**

#### **本端末のディスプレイはタッチパネルになっており、指で直接触れて操 作します。**

- お買い上げ時にタッチパネルに貼られているシートをはがしてから お使いください。
- タッチパネルは指で軽く触れるように設計されています。指で強く 押したり、先の尖ったもの(爪/ボールペン/ピンなど)を押し付 けたりしないでください。
- 以下の場合はタッチパネルに触れても動作しないことがあります。 また、誤動作の原因となりますのでご注意ください。
	- ・ 手袋をしたままでの操作
	- ・ 爪の先での操作
	- ・ 異物を操作面に乗せたままでの操作
	- ・ 保護シートやシールなどを貼っての操作
	- ・ タッチパネルが濡れたままでの操作
	- ・ 指が汗や水などで濡れた状態での操作

## **■タップする**

画面の項目やアイコンをトンとたたいて選択します。

## **■ダブルタップする**

ウェブページを拡大したいときにすばやく2回続けてタップします。再 度ダブルタップすると縮小します。

## **■ロングタッチする**

画面の項目やアイコンを指で押さえたままにします。ポップアップメ ニューなどを表示する場合に使います。

## **■フリックする**

複数のページやデータがあるときに画面を 左右にすばやくはらうように触れると、前後 の画面に切り替わります。

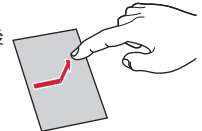

## **■ドラッグする**

画面の項目やアイコンを指で押さえながら 移動します。

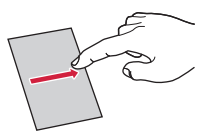

## **■スクロールする**

画面を上下左右方向になぞって、隠れている 部分を表示します。

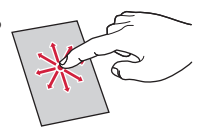

## <span id="page-31-0"></span>**■ピンチする(広げる・狭める)**

ウェブページや静止画などの表示中に、画面 を2本の指で広げる(ピンチアウト)と拡大 し、つまむ(ピンチイン)と縮小します。

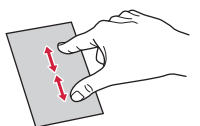

## **縦/横画面表示を切り替える**

**端末の向きや動きを検知するモーションセンサーによって、端末を縦ま たは横に持ち替えて、画面表示を切り替えることができます。**

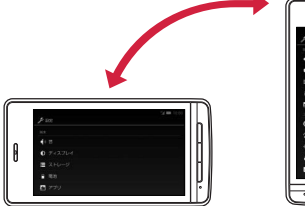

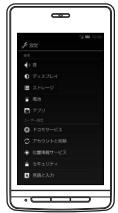

#### **お知らせ**

- 端末を垂直に近い状態で操作してください。水平に寝かせると向 きや動きの変化を正しく検知できず、画面表示が切り替わらない場 合があります。
- 表示中の画面によっては、端末の向きを変えても画面表示が切り替 わらない場合があります。

## **スクリーンショットを撮影する**

**表示中の画面を撮影し、撮影したスクリーンショットを保存します。**

# **1** <sup>H</sup>**と**F**を同時に1秒以上押す**

シャッター音が鳴り、スクリーンショットを撮影します。 ステータスバーに通知アイコンが表示され、撮影したスクリーン ショットがmicroSDカードに保存されます。

• 通知パネルを開いて通知をタップすると、撮影したスクリーン ショットを表示できます。

#### **お知らせ**

• 著作権で保護されたコンテンツの再生中にスクリーンショットを 撮影すると、コンテンツの画像部分が撮影できない場合がありま す。

# <span id="page-32-0"></span>**ホーム画面**

### **ホーム画面はアプリケーションを使用するためのスタート画面で、** B**を押すと表示されます。**

**ホームアプリには、"タッチスピードセレクター"、docomo Palette UI、フィットホームの3種類があります。ここではdocomo Palette UIの操作を説明します。**

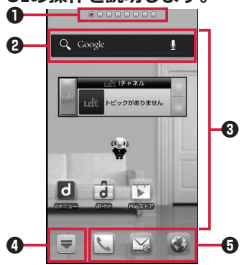

1 インジケーター ホーム画面の現在位置が表示されます。最大12シートまで表示さ れ、画面を左右にフリックして切り替えられます。[パーソナルエ リア]では契約内容などを確認できます。

ひつじのしつじくん® © NTT DOCOMO

- **4 クイック検索ボックス (子[P.33](#page-34-0))**
- <sup>3</sup> ショートカット、ウィジェット、フォルダ、グループを自由に配置 できます。
- 4 すべてのシートに表示され、アプリケーション一覧画面を表示しま す。
- ❺ ドック すべてのシートに表示され、ショートカット、フォルダ、グループ を配置できます。

#### **お知らせ**

• ホームアプリを別の種類に切り替えた場合、ホーム画面のレイアウ トなどによっては、画面上のウィジェットなどが正しく表示されな い場合があります。

## **■New!アイコンについて**

New!アイコンとは、新規に購入(ダウンロード)したアプリケーショ ンを通知するマークのことで、ホーム画面、アプリケーション一覧画面 の新規アプリケーションの上にはが表示されます。 はアプリケー ションを起動すると消去されます。

## **ホーム画面にショートカットなどを追加する**

## **1 ホーム画面▶背景部分をロングタッチ**

- アプリケーション一覧画面で対象のアプリケーションやグルー プをロングタッチし、「ホームへ追加]をタップしても追加でき ます。
- **2 [ショートカット]/[ウィジェット]/[フォルダ]/[グループ]**
- **3 追加したいショートカットなどを選択**
- **4 ホーム画面に追加されたショートカットなどをロングタッチして、 配置したい場所にドラッグ**

## **フォルダ名を変更する**

- **1 フォルダをタップ**W**タイトルバーをロングタッチ**
- **2 フォルダ名を入力▶[OK]**

## ご使用前の確認 31

# **ショートカットを削除する**

- 1 ホーム画面▶削除したいショートカットなどをロングタッチして、 **命にドラッグ** 
	- 面にドラッグすると、ショートカットのアイコンが赤色に変わ ります。

**ドックのショートカットなどを変更する**

- **1** ホーム画面▶ショートカットなどをロングタッチして、ドックにド **ラッグ**
	- ドックのショートカットなどを削除するには、ショートカット をロングタッチして、 にドラッグします。

**アプリケーションやウィジェットをアンインストールする**

## **1** ホーム画面▶アンインストールしたいアプリケーションやウィ **ジェットをロングタッチ**W**[アンインストール]**W**[OK]**

• アプリケーション一覧画面で対象のアプリケーションをロング タッチし、「アンインストール1▶「OK]をタップしてもアンイン ストールできます。

**ホーム画面のきせかえを変更する**

- **1** ホーム画面▶背景部分をロングタッチ▶「きせかえ]
- **2 きせかえを選択▶[設定する]**

### **ホーム画面の壁紙を変更する**

**1 ホーム画面▶背景部分をロングタッチ▶「壁紙**]

### 2 壁紙の種類をタップ▶画像を選択

- ●「ギャラリー1/「ピクチャアルバム1で画像を選択した場合は、 トリミングする位置を決定し、[トリミング]をタップして設定 完了です。
- **3 [壁紙に設定]**

## **ホーム画面を追加する**

## **1 ホーム画面▶ [三]▶ [ホーム画面一覧]▶ [+]**

• [+]はホーム画面が11シート以下の場合に表示されます。

### **2 ホーム画面のサムネイルをロングタッチして、配置したい場所にド ラッグ**

• ホーム画面を削除するには、[×]をタップするか、ホーム画面の サムネイルをロングタッチして[削除]をタップします。

# <span id="page-34-0"></span>**端末内のアプリやウェブページの情報を検索する**

## **1** ホーム画面▶クイック検索ボックスの入力欄をタップ

- Qをタップすると、音声検索ができます。
- アプリケーション一覧画面▶ [ HE ]▶ [検索]をタップしても検 索できます。
- | | | | | | | 設定]をタップすると、検索対象の種類や設定を変更 できます。
- **2 キーワードを入力**

入力中の文字を含む検索候補が表示されます。

# **3**

- 表示されるアイコンは入力方法によって異なります。
- 候補リストから起動したいアプリケーションや、表示したい ウェブページを選択しても検索できます。

## **アイコンの見かた**

**ステータスバーには端末の状態を示すアイコンが表示されます。 ステータスバーの左側には通知アイコン、右側にはステータスアイコン が表示されます。**  $^{36}$ d = 10:00

ステータスバー━━━━━

## **■主な通知アイコン**

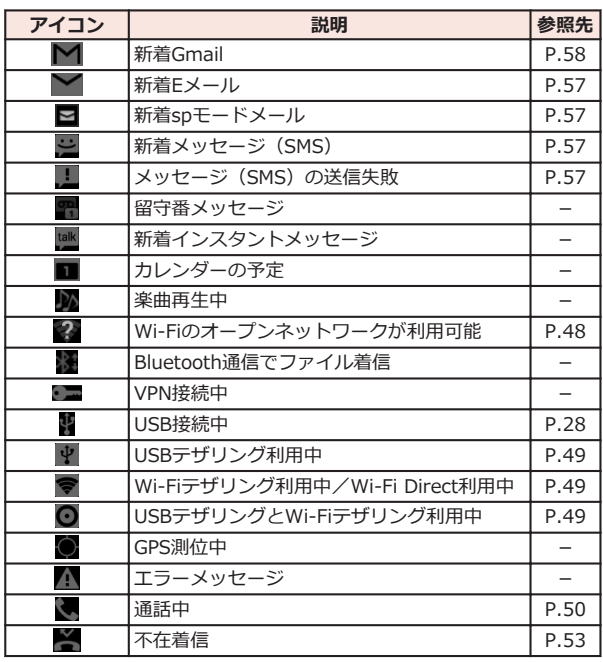

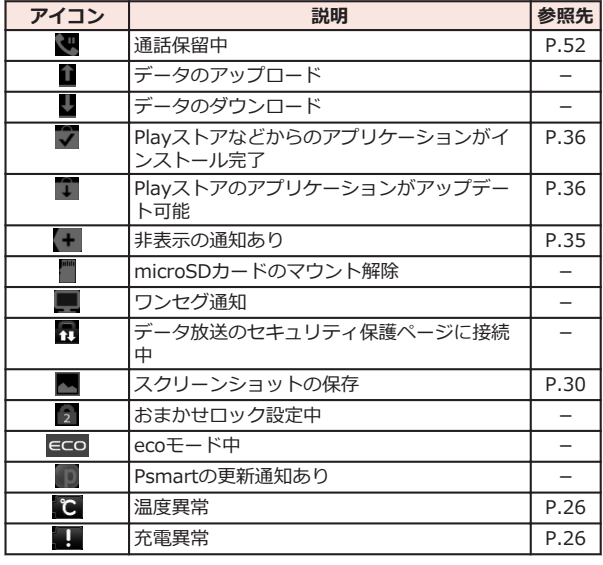

# **■主なステータスアイコン**

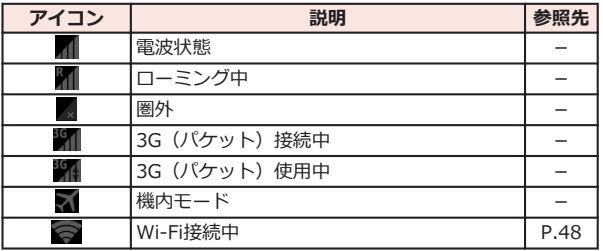

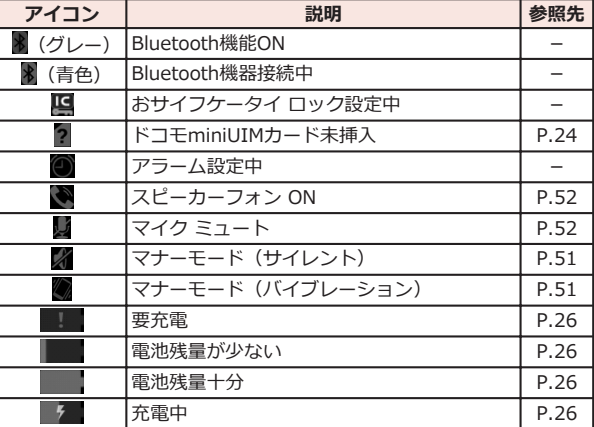
### **通知パネル**

**通知アイコンが表示されたら、通知パネルを開いてメッセージや予定な どの通知を確認できます。通知パネルから設定メニューを表示したり、 各種設定を変更したりすることもできます。**

### **通知パネルを開く**

## **1 ステータスバーを下にドラッグ**

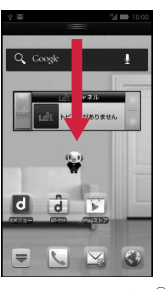

 $0<sub>2</sub>$ 舂  $\bm{\Theta}$ 4 2件の新着メールがあります。

ひつじのしつじくん® © NTT DOCOMO

**1 設定メニューを表示します (企[P.56](#page-57-0))。 2 エコナビを起動します。** 

- 6 各種設定を変更します。 [ecoモード]:ecoモードの状態を切り替えます。 [マナー]: マナーモードを設定/解除します(子[P.51\)](#page-52-0)。 [明るさ]:画面の明るさを変更します。 [Wi-Fi]: Wi-FiのON/OFFを切り替えます(子[P.48](#page-49-0))。 [Bluetooth]:Bluetooth機能のON/OFFを切り替えます。 。<br>[GPS]:GPS機能のON/OFFを切り替えます。 [自動同期]:自動同期のON/OFFを切り替えます。 [自動回転]:画面の自動回転のON/OFFを切り替えます。
- 4 タップすると、詳細を確認したり必要な設定を行ったりすることが できます。
- [×]をタップすると、通知パネル内の表示が消去されます。ただし、 通知内容によっては消去できない場合があります。

### **通知パネルを閉じる**

**1 通知パネル下のバーを上にドラッグ、または**C**を押す**

# **アプリケーション画面**

## **アプリケーション一覧画面を表示する**

**アプリケーション一覧画面では、インストールされているアプリケー ションがグループ別に表示されます。**

<u>1</u> ホーム画面▶▼ Q. Cooke ٠ トビックがありません

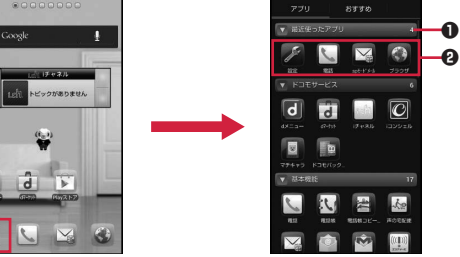

ひつじのしつじくん® © NTT DOCOMO

- 1 グループ名とアプリケーション数が表示されます。グループを タップして、アプリケーションアイコンの表示/非表示を切り替 えられます。
- 4 各グループのアプリケーション一覧を表示します。

## **アプリケーションを移動する**

**1 アプリケーション一覧画面▶アプリケーションをロングタッチし て、配置したい場所にドラッグ**

**グループを追加する**

1 アプリケーション一覧画面▶ [三]▶[グループ追加]

**2 グループ名を入力▶[OK]** 

## **3 グループをロングタッチして、配置したい場所にドラッグ**

- グループ名や色を変更するには、グループをロングタッチし、 [名称変更]/[ラベル変更]をタップします。
- グループを削除するには、グループをロングタッチし、[削除] をタップします。

**アプリケーション一覧画面のレイアウトを変更する**

**1 アプリケーション一覧画面▶[三]▶[リスト形式]/[タイル形 式]**

# **Playストア**

**Playストアで便利なアプリケーションや楽しいゲームを探して、本端末 にインストールすることができます。**

• あらかじめGoogleアカウント (子[P.45\)](#page-46-0) を設定してください。

## **アプリケーションをインストールする**

## **1 ホーム画面▶ = ▶ [Playストア]**

• 初回起動時は利用規約を読み、[同意する]をタップします。

## **2 アプリケーションを検索してインストール**

- 多くの機能または大量のデータにアクセスするアプリケーショ ンをインストールするときは、特にご注意ください。アプリ ケーションをインストールすると、アプリケーションの使用に 関する責任を負うことになります。
- 有料アプリケーションの支払いにはGoogle ウォレットを利用 できます。アプリケーションのダウンロード後、規定の時間以 内であれば、返品して全額払い戻しを受けることができます(各 アプリケーションにつき1回のみ)。アプリケーション購入時の 支払い方法や返金要求の規定などについて詳しくは、Google Playの画面でAW[ヘルプ]W[Androidアプリ]W[アプリ ケーションの購入]をご覧ください。

### **お知らせ**

- アプリケーションのインストールは安全であることを確認の上、自 己責任において実施してください。ウイルスへの感染やデータの 破壊などが起きる場合があります。また、音量が変わる場合があり ますのでご注意ください。
- 万が一、お客様がインストールしたアプリケーションなどにより動 作不良が生じた場合、当社では一切の責任を負いかねますのであら かじめご了承ください。
- お客様がインストールしたアプリケーションなどにより、お客様ご 自身または第三者への不利益が生じた場合、当社では一切の責任を 負いかねますのであらかじめご了承ください。
- アプリケーションによってはインターネットに接続し、自動で通信 を行うものがあります。パケット通信料金が高額になる場合があ りますのでご注意ください。
- Playストアからのアプリケーションの購入および返金などについ ては、当社では一切対応できかねますのであらかじめご了承くださ  $\mathcal{L}$

# **文字入力**

**本端末では、文字入力欄をタップし、表示されるキーパッドを使用して 文字を入力できます。また、手書きで文字を入力することもできます。**

### **入力方法を切り替える**

### **1 文字入力欄をタップ▶通知パネルを開く**

• ステータスバーに サガ表示されている状態で通知パネルを開 いてください。

### **2** 「入力方法の選択1▶利用したい入力方法を選択

● ホーム画面▶ [三]▶[本体設定]▶[言語と入力]▶[デフォル ト]をタップしても、入力方法を切り替えることができます。

## **フィットキーで入力する**

**以下の2種類のキーパッドを切り替えて、文字を入力します。**

**■テンキーパッド**

日本語をかな入力で行う場合に使用します。

■**OWERTYキー (フルキー) パッド** 

日本語をローマ字入力で行う場合に使用します。

## **テンキーパッドで文字を入力する**

1 文字入力欄をタップ▶キーパッドの ♪ をロングタッチ

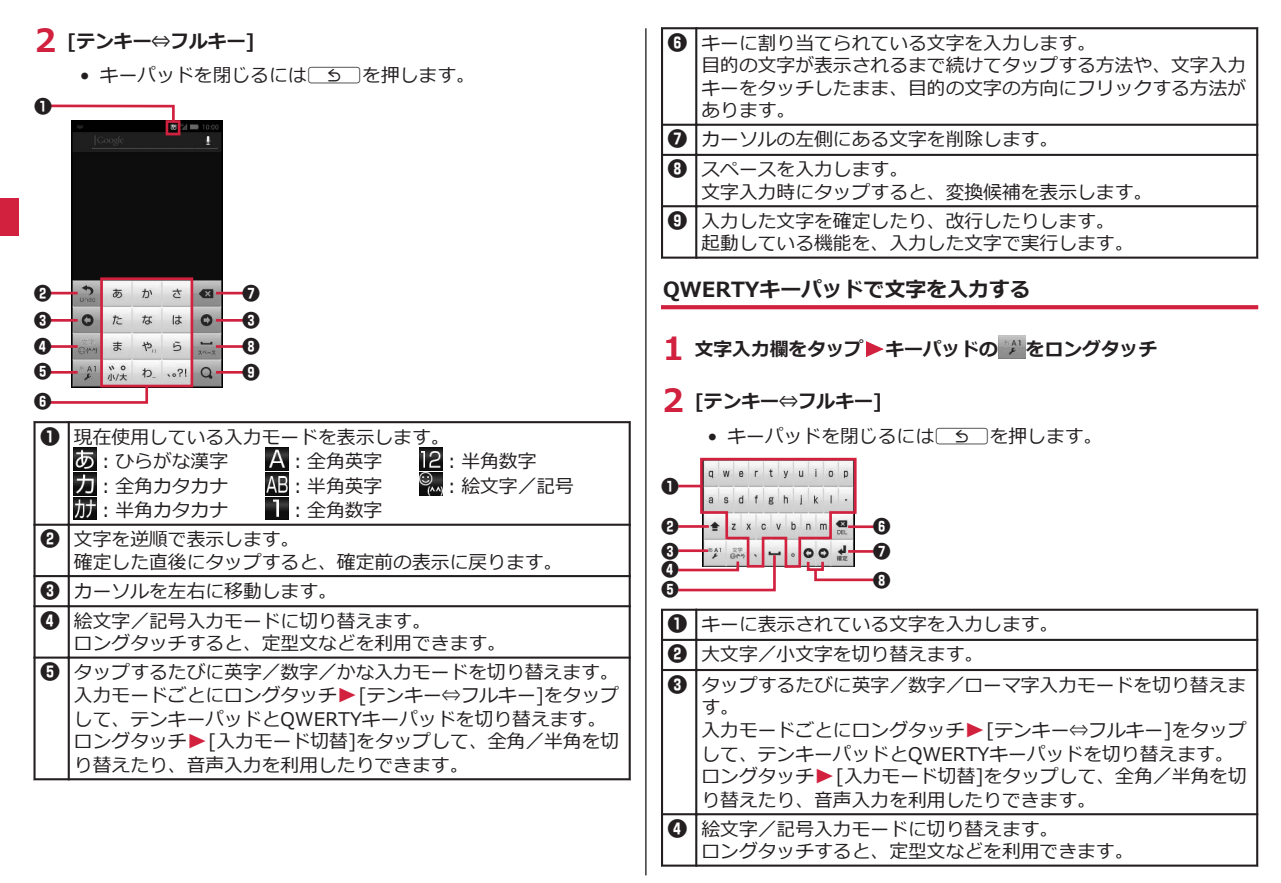

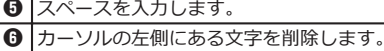

■ 入力した文字を確定したり、改行したりします。

8 カーソルを左右に移動します。

## **絵文字や記号を入力する**

**絵文字/記号入力モードでは、絵文字D/絵文字/記号/顔文字入力を 利用できます。文字入力欄によっては、絵文字D/絵文字が入力できな い場合があります。**

**1 をタップして絵文字/記号入力モードに切り替える**

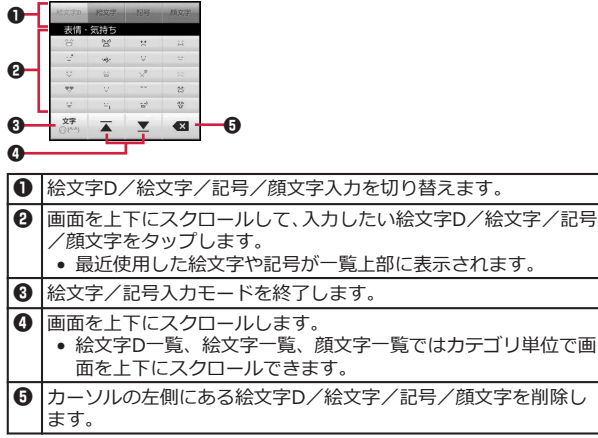

## **手書きで文字を入力する**

## 1 文字入力欄をタップ▶通知パネルを開く

• ステータスバーに ササが表示されている状態で通知パネルを開 いてください。

## **2 「入力方法の選択1▶「クイック手書き1**

• ホーム画面▶ [三]▶[本体設定]▶[言語と入力]▶[デフォル ト]をタップしても、入力方法を切り替えることができます。

**3 文字入力枠に手書きで入力**

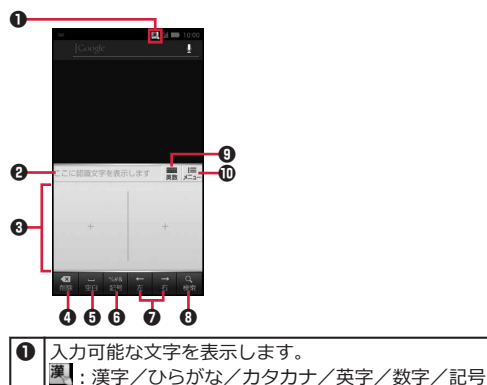

- A1 :英字/数字/記号
- 2: 数字/記号
- 利用するアプリケーションによって自動で切り替わります。

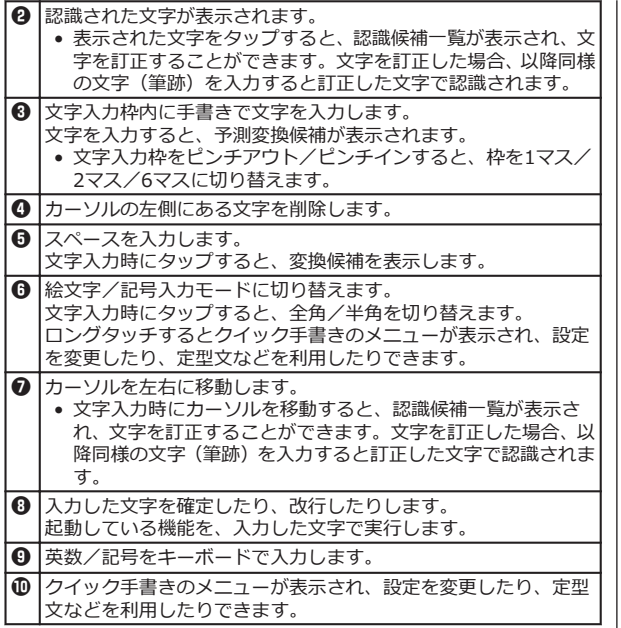

**文字入力時のメニュー**

**文字をコピー/切り取り/貼り付ける**

**1** 文字を入力▶入力した文字をロングタッチ

## **2 スライダーを上下左右にドラッグして文字を選択**

- :すべての文字を選択します。
- ■:選択している文字を切り取ります。
- ■:選択している文字をコピーします。
- コピー/切り取りした文字を貼り付ける場合は、文字入力欄を ロングタッチして[貼り付け]をタップします。貼り付けたい位 置にスライダーを移動した場合など、[貼り付け]が表示されて いない場合は、 日をタップ、またはスライダーをタップして「貼 り付け]をタップします。

## **定型文を登録する**

- **1 文字入力欄をタップ**
- **2 フィットキーの場合** ■ をロングタッチ▶[定型文入力]

## **クイック手書きの場合**

**と、そんな または ■ をロングタッチ▶[定型文]** 

- **3 「ユーザーオリジナル]▶ [三]▶ [新規登録]**
- **4 登録したい定型文を入力▶[保存]**

## **文字入力の設定**

**文字入力に関する各種設定を行うことができます。**

1 ホーム画面▶ **[三]▶ [本体設定]▶ [言語と入力]** 

**2 フィットキーの場合 [フィットキー]の をタップ**

**クイック手書きの場合 [クイック手書き]の をタップ**

**3 必要な項目を設定**

**ユーザー辞書に登録する**

**かな入力モードでよく使う単語を日本語ユーザー辞書に登録しておく と、その読みを入力したとき変換候補として優先的に表示されます。**

**1 ホーム画面▶ [三]▶[本体設定]▶[言語と入力]** 

- **2 フィットキーの場合 「フィットキー1の■をタップ▶「日本語ユーザー辞書1** 
	- 半角英字入力モードで使用する英単語を登録する場合は、[英語 ユーザー辞書]をタップします。

## **クイック手書きの場合**

**「クイック手書き]の■をタップ▶[変換]▶[ユーザー辞書]** 

- **3 王卜**[登録]
- **4 「読み1の文字入力欄をタップ▶読みを入力**
- **5 「表記1の文字入力欄をタップ▶単語を入力**

**6 [保存]**

**学習辞書をリセットする**

**一度入力した語句は自動的に記憶され、予測変換で変換候補として表示 されます。学習辞書をリセットすると、学習した内容がすべて消去さ れ、お買い上げ時の状態に戻ります。**

- **1** ホーム画面▶ [三 ]▶ [本体設定]▶ [言語と入力]
- **2 フィットキーの場合 「フィットキー1の■をタップ▶「学習辞書リセット1**

### **クイック手書きの場合**

**「クイック手書き1の■をタップ▶[変換]▶[候補学習リセット]** 

**3 [OK]**

# **ロック/セキュリティ**

### **本端末で利用する暗証番号について**

**本端末を便利にお使いいただくための各種機能には、暗証番号が必要な ものがあります。端末の画面ロック用パスワードやネットワークサー ビスでお使いになるネットワーク暗証番号などがあります。用途ごと に上手に使い分けて、本端末を活用してください。**

### **■各種暗証番号に関するご注意**

- 設定する暗証番号は「生年月日」、「電話番号の一部」、「所在地番号 や部屋番号」、「1111」、「1234」などの他人にわかりやすい番号は お避けください。また、設定した暗証番号はメモを取るなどしてお 忘れにならないようお気をつけください。
- 暗証番号は、他人に知られないように十分ご注意ください。万が一 暗証番号が他人に悪用された場合、その損害については、当社は一 切の責任を負いかねます。
- 各種暗証番号を忘れてしまった場合は、契約者ご本人であることが 確認できる書類(運転免許証など)や本端末、ドコモminiUIMカー ドをドコモショップ窓口までご持参いただく必要があります。詳 しくは本書裏面の「総合お問い合わせ先」までご相談ください。
- PINロック解除コード(PUK)は、ドコモショップでご契約時にお 渡しする契約申込書(お客様控え)に記載されています。ドコモ ショップ以外でご契約されたお客様は、契約者ご本人であることが 確認できる書類(運転免許証など)とドコモminiUIMカードをドコ モショップ窓口までご持参いただくか、本書裏面の「総合お問い合 わせ先」までご相談ください。

## **画面ロック用PIN/パスワード**

**本端末の画面ロック機能を使用するための暗証番号です。PINは4桁以 上の番号、パスワードは英字を1文字以上含む4桁以上の番号を設定で きます(**Z**[P.43\)](#page-44-0)。**

## **端末パスワード**

**端末リセット時や他のアプリケーションからパスワードマネージャが 呼び出されたときに入力する4~8桁の番号です(**Z**[P.44](#page-45-0))。**

### **ネットワーク暗証番号**

**ドコモショップまたはドコモ インフォメーションセンターでのご注文 受付時に契約者ご本人を確認させていただく際や各種ネットワーク サービスご利用時などに必要な数字4桁の番号です。ご契約時に任意の 番号を設定いただきますが、お客様ご自身で番号を変更できます。**

**パソコン向け総合サポートサイト「My docomo」※1の「docomo ID /パスワード」をお持ちの方は、パソコンから新しいネットワーク暗証 番号への変更手続きができます。なお、dメニューからは、dメニュー ▶「お客様サポートへ」▶「各種お申込・お手続き」▶「ネットワー ク暗証番号変更」からお客様ご自身で変更できます。**

**※1「My docomo」「お客様サポート」については、本書裏面の裏側 をご覧ください。**

### **PINコード**

**ドコモminiUIMカードには、PINコードという暗証番号を設定できま す。ご契約時は「0000」に設定されていますが、お客様ご自身で番号 を変更できます(**Z**[P.43](#page-44-0))。**

**PINコードは、第三者による本端末の無断使用を防ぐため、ドコモ miniUIMカードを取り付ける、または端末の電源を入れるたびに使用 者を認識するために入力する4~8桁の番号(コード)です。 PINコードを入力することにより、発着信および端末操作が可能となり ます。**

- 別の端末で利用していたドコモminiUIMカードを差し替えてお使い になる場合は、以前にお客様が設定されたPINコードをご利用くださ い。設定を変更されていない場合は「0000」となります。
- PINコードの入力を3回連続して間違えると、PINコードがロックさ れて使えなくなります。この場合は、「PINロック解除コード」でロッ クを解除してください。

## <span id="page-44-0"></span>**PINロック解除コード(PUK)**

**PINロック解除コードは、PINコードがロックされた状態を解除するた めの8桁の番号です。なお、PINロック解除コードはお客様ご自身では 変更できません。**

• PINロック解除コードの入力を10回連続して間違えると、ドコモ miniUIMカードがロックされます。その場合は、ドコモショップ窓 口にお問い合わせください。

## **PINコードを設定する**

**電源を入れたときにPINコードを入力するように設定します。**

- 1 ホーム画面▶ **[三]▶[本体設定]▶[セキュリティ]▶[SIMカー ドロック設定]**
- **2** [SIMカードをロック]▶PINコードを入力▶[OK]

[SIMカードをロック]にチェックが付きます。

- **PINコードを変更する**
- **1 P.43「PINコードを設定する」の手順1~2を行う**
- **2 [SIM PINの変更]**
- **3 現在のPINコードを入力▶[OK]**
- **4 新しいPINコードを入力▶[OK]**
- **5 新しいPINコードを再度入力▶[OK]**

**PINロックを解除する**

**PINコードの入力を3回連続して間違えるとPINコードがロックされ、 [SIMカードはPINロック解除コードでロックされています]が表示さ れます。以下の操作でPINロックを解除できます。**

**1 をタップ**

**2 PINロック解除コード (PUK) を入力▶[次へ]** 

**3 新しいPINコードを入力▶[次へ]** 

**4 新しいPINコードを再度入力▶[次へ]** 

### **画面ロックを設定する**

**電源を入れたあとやスリープモードを解除したあとの画面ロックを設 定します。[パターン][PIN][パスワード]に設定すると、本端末を他の 人に使用されないようにロックできます。**

### 1 ホーム画面▶ **[三]▶[本体設定]▶[セキュリティ]**

セキュリティの設定画面が表示されます。

- **2 「画面のロック1▶画面ロックのロック解除方法を選択▶画面に 従って解除パターンを登録する▶ [OK]** 
	- [なし]に設定すると、電源を入れたあとやスリープモードを解 除したあとにロック画面は表示されません。
	- 設定内容の確認画面で[やり直す]をタップすると、画面ロック の解除方法を設定し直します。

#### <span id="page-45-0"></span>**お知らせ**

• 電源を入れたあとやスリープモードを解除したあとのロック画面 でロック解除パターンの入力を5回連続して間違えた場合は、30秒 間再入力ができません。ロック解除パターンを忘れた場合は、再入 力の画面で[パターンを忘れた場合]をタップしたあとGoogleアカ ウントでログインし、画面に従って新しいパターンを作成できま す。Googleアカウントを設定している場合のみ[パターンを忘れた 場合]が表示されます。

また、PINやパスワードを忘れた場合は、画面ロックの解除ができ ませんのでご注意ください。

## **端末パスワードを設定する**

1 ホーム画面▶ **[三]▶ [本体設定]▶ [セキュリティ]** 

セキュリティの設定画面が表示されます。

- **2 [端末パスワード設定]**
- **3 端末パスワードを入力▶[OK]**
- **4 端末パスワードを再度入力▶[OK]**

**端末パスワードを変更する**

- **1** セキュリティの設定画面▶[端末パスワード設定]
- **2 現在の端末パスワードを入力▶[OK]**
- **3 新しい端末パスワードを入力▶[OK]**
- **4 新しい端末パスワードを再度入力▶[OK]**

# <span id="page-46-0"></span>**初期設定**

# **初期設定**

**お買い上げ後、はじめて本端末の電源を入れた場合は、画面の指示に 従ってGoogleアカウントやGPSの位置情報の設定を行います。**

## **1 「開始1▶「アカウントを作成**】

- 初期設定実行中に機能バージョンアップの案内画面が表示され たときは、[OK]をタップし、ドコモサービスについての設定を 行います。
- Androidが表示されている画面で表示されている言語をタップ すると、使用する言語を変更できます。
- すでにGoogleアカウントをお持ちの場合は、[ログイン]をタッ プします。
- Googleアカウントを設定しない場合は、[今は設定しない]を タップします。
- **2 Googleアカウントに登録する姓名を入力▶[次へ]**
- **3 希望するユーザー名 (@gmail.comの前の部分) を入力▶[次へ]**
- **4** パスワードを入力▶確認のためパスワードを再入力▶[次へ]
- **5 予備のメールアドレス欄にすでにお持ちのメールアドレスを入力 ▶セキュリティ保護用の質問欄で質問を選択▶回答欄に任意の答 えを入力▶[次へ]** 
	- パスワードをお忘れになった場合、Googleのホームページでセ キュリティ保護用の質問に回答するか、予備のメールアドレス にパスワード再設定用のリンクを送信すればパスワードを再度 設定できます。
- **6 「Google+に参加する1▶「次へ**]
	- Google+に参加しない場合は、[今は設定しない]をタップしま す。
- **7** 性別を選択▶Google利用規約などを確認▶[同意する]
- **8 アプリケーション購入についての設定を行う▶[保存]** 
	- 設定しない場合は「スキップ]をタップします。
- **9 バックアップについての内容を確認▶[次へ]**
- 10 位置情報についての内容を確認▶[次へ]
- **11 [完了]**

# **Googleアカウント**

**Googleアカウントを設定すると、Playストアからのアプリケーション のダウンロードなどが可能となります。すでにGoogleアカウントをお 持ちの場合は、既存のアカウントを本端末でご利用いただけます。**

- **1** ホーム画面▶ ■ ▶ 「本体設定1▶ 「アカウントと同期1▶ 「アカ **ウントを追加]**
- **2 [Google]▶[新しいアカウント]** 
	- すでにGoogleアカウントをお持ちの場合は、[既存のアカウン ト]をタップします。
- **3 P.45「初期設定」手順2~8の操作を行う**
- **4 同期するデータにチェックを付ける▶[次へ]**

# <span id="page-47-0"></span>**アクセスポイントを設定する**

**インターネットに接続するためのアクセスポイント(spモード、** mopera U) は、あらかじめ登録されており、必要に応じて追加、変更 **することもできます。**

• お買い上げ時には、通常使う接続先としてspモードが設定されてい ます。ただし、契約内容によっては設定が異なる場合があります。

### **利用中のアクセスポイントを確認する**

1 ホーム画面▶ [三 ]▶ [本体設定]▶ [その他...]▶ [モバイルネッ **トワーク1▶「アクセスポイント名1** 

## **アクセスポイントを追加で設定する**

- MCCを440、MNCを10以外に変更しないでください。画面上に表示 されなくなります。
- $\frac{1}{2}$ ホーム画面▶ **[三]▶[本体設定]▶[その他...]▶[モバイルネッ トワーク1▶「アクヤスポイント名1**
- **2 ト [新しいAPN]**
- **3 「名前1▶作成するネットワークプロファイルの名前を入力▶「OK]**
- **4 「APN]▶アクセスポイント名を入力▶「OK]**
- **5 その他、通信事業者によって要求されている項目を入力** ▶**[三]▶[保存]** 
	- MCC、MNCの設定を変更して画面上に表示されなくなった場合 は、初期設定にリセットするか、手動でアクセスポイントの設 定を行ってください。

## **アクセスポイントが自動で切り替わらないようにする**

### **[アクセスポイント切替抑止]にチェックを付けていると、設定中のアク セスポイントが自動で切り替わらないようになります。**

• 意図しない料金の発生などを防ぐため、お買い上げ時はアクセスポ イントが自動で切り替わらないように設定されています。設定を変 更すると、アクセスポイントが自動で切り替わることがあるため、 意図しない料金が発生したり、通信できなくなる場合がありますの でご注意ください。

## **1** ホーム画面▶ **[三]▶ [本体設定]▶ [その他...**]

- **2** 「モバイルネットワーク1▶「アクセスポイント切替抑止1にチェッ **クを付ける**
	- [アクセスポイント切替抑止]にチェックを付けていても、テザ リングを有効にした場合や、ソフトウェア更新を行った場合は、 アクセスポイントが自動で切り替わります。
	- [アクセスポイント切替抑止]にチェックを付けている場合、ア プリケーションによっては正常に動作しないことがあります。

### **アクセスポイントを初期化する**

**アクセスポイントを初期化すると、お買い上げ時の状態に戻ります。**

1 ホーム画面▶ **[三]▶[本体設定]▶[その他...]▶[モバイルネッ トワーク1▶「アクセスポイント名1** 

**2 ■ ト [初期設定にリセット]** 

**spモード**

**spモードはNTTドコモのスマートフォン向けISPです。インターネッ ト接続に加え、iモードと同じメールアドレス(@docomo.ne.jp)を 使ったメールサービスなどがご利用いただけます。spモードはお申し 込みが必要な有料サービスです。spモードの詳細については、ドコモの ホームページをご覧ください。**

### <span id="page-48-0"></span>**mopera U**

**mopera UはNTTドコモのISPです。mopera Uにお申し込みいただ いたお客様は、簡単な設定でインターネットをご利用いただけます。 mopera Uはお申し込みが必要な有料サービスです。**

### **mopera Uを設定する**

- **1** ホーム画面▶ ■ ▶ 【本体設定】▶ [その他...]▶ [モバイルネッ **トワーク1▶「アクセスポイント名1**
- **2 [mopera U(スマートフォン定額)]/[mopera U設定]にチェッ クを付ける**

### **お知らせ**

- [mopera U設定]は、mopera U設定用アクセスポイントです。 mopera U設定用アクセスポイントをご利用いただくと、パケット 通信料がかかりません。なお、初期設定画面および設定変更画面以 外には接続できないのでご注意ください。mopera U設定の詳細に ついては、mopera Uのホームページをご覧ください。
- [mopera U(スマートフォン定額)]をご利用の場合、パケット定 額サービスのご契約が必要です。mopera U(スマートフォン定額) の詳細については、ドコモのホームページをご覧ください。

## **Eメール設定**

**mopera Uや一般のプロバイダが提供するメールアカウントを設定し て、Eメールを利用できます。**

• あらかじめアクセスポイントを設定してください (子[P.46](#page-47-0))。

### **mopera Uのメールアカウントを設定する**

**mopera Uにお申し込みいただいたお客様は、mopera Uメールをご 利用になれます。**

**■POPサーバーを利用する場合**

- **1 ホーム画面▶ WHK** [メール]
- 2 mopera Uメールアドレスとmopera Uのパスワードを入力▶「次 **へ]**W**[POP3]**
- **3 mopera Uのユーザー名とパスワードを入力▶POP3サーバーに [mail.mopera.net]を入力**
- **4** セキュリティの種類欄で「なし」またはセキュリティを選択▶入力 **内容を確認▶[次へ]**
- **5 SMTPサーバーに[mail.mopera.net]を入力▶mopera Uのユー ザー名とパスワードの入力内容を確認▶[次へ]**
- **6 メール自動確認の頻度などを設定▶[次へ]**
- **7** 送信メールに表示される名前を入力▶[次へ]

## <span id="page-49-0"></span>**一般プロバイダのメールアカウントを設定する**

• あらかじめご利用のサービスプロバイダから設定に必要な情報を入 手してください。

**1 ホーム画面▶ ▼▶[メール]** 

**2 メールアドレスとパスワードを入力▶[次へ]** 

## **3 画面に従って操作する**

### **お知らせ**

- メールアカウントの自動設定が完了しない場合、手順2で「手動セッ トアップ]をタップし、アカウント設定を手動で入力します。
- 別のメールアカウントを追加したい場合は、メール一覧画面 ▶□言□▶[設定]▶[アカウントを追加]をタップします。

# **Wi-Fi**

**本端末のWi-Fi機能を利用して、自宅や社内ネットワーク、公衆無線 LANサービスのアクセスポイントに接続して、メールやインターネット を利用できます。**

**1** ホーム画面▶ **[三]▶ [本体設定]▶ [Wi-Fi]** 

## **2 「Wi-Fi」をONにする**

検出されたWi-Fiネットワークのネットワーク名とセキュリティ設 定(オープンネットワークまたはセキュリティで保護)がWi-Fiネッ トワークリストに表示されます。

• 手動でWi-Fiネットワークを登録する場合は、[ネットワークを 追加]▶必要な情報を入力▶[保存]をタップします。 セキュリティは[なし]/[WEP]/[WPA/WPA2 PSK]/ [802.1x EAP]から選択します。

- **3 Wi-Fiネットワークを選択**
	- セキュリティで保護されたWi-Fiネットワークを選択した場合、 パスワード(セキュリティキー)を入力し、[接続]をタップし ます。
	- [パスワードを表示する]にチェックを付けると、入力中のパス ワードが表示されます。
	- [詳細オプションを表示]にチェックを付けると、詳細な設定を 行うことができます。
	- 接続中のWi-Fiネットワークを切断する場合は、Wi-Fiネット ワークを選択して[切断]をタップします。

### **お知らせ**

- Wi-Fi機能がONのときもパケット通信を利用できます。ただしWi-Fiネットワーク接続中は、Wi-Fiが優先されます。Wi-Fiネットワー クが切断されると、自動的に3G/GPRSネットワークでの接続に切 り替わります。切り替わったままでご利用される場合は、パケット 通信料が発生しますのでご注意ください。
- アクセスポイントを選択して接続するときに誤ったパスワード(セ キュリティキー)を入力した場合、[接続が制限されています]と表 示されます。パスワード(セキュリティキー)をご確認ください。 なお、正しいパスワード(セキュリティキー)を入力しても[接続 が制限されています]と表示されるときは、正しいIPアドレスを取 得できていない場合があります。電波状況をご確認の上、接続し直 してください。

• Wi-Fi利用時にドコモサービスをWi-Fi経由で利用する場合は「Wi-Fiオプションパスワード」の設定が必要です。

ホーム画面▶ [ IE | ▶ [本体設定]▶ [ドコモサービス]▶ [Wi-Fi]▶[Wi-Fiオプションパスワード]をタップして設定します。

### **■WPSについて**

アクセスポイントが「WPS」に対応しているときは、簡単な操作でアク セスポイントに接続できます。

WPSボタン方式で接続する場合は、手順3で[WPSボタン]▶[登録]を タップし、アクセスポイントのWPSボタンを押します。

WPS PINコード方式で接続する場合は、手順3で[詳細オプションを表 示]にチェックを付けて[このデバイスのPIN]を選択し、端末に表示され たPINコードをアクセスポイントに入力します。

**■利用できるチャンネルについて**

本端末のWi-Fi機能は1~11チャンネルの周波数帯を利用できます。

## **Wi-Fiテザリングを利用する**

**本端末をWi-Fiアクセスポイントとして利用することで、無線LAN対応 のパソコンなどをインターネットに最大5台まで同時接続させることが できます。**

1 ホーム画面▶ **[三]▶[本体設定]▶[その他...]▶[テザリング]** 

- **2 [Wi-Fiテザリング]**
- **3 「注意事項の詳細]▶内容を確認▶□シ]▶[OK]**

Wi-Fiテザリングが有効になります。

## **USBテザリングを利用する**

**付属のmicroUSBケーブルでUSB対応のパソコンなどを本端末と接続 し、モデムとして利用することでインターネットに接続させることがで きます。**

- **1 端末とパソコンをmicroUSBケーブルで接続する**
- **2 ホーム画面▶ [三]▶[本体設定]▶[その他...]▶[テザリング]**
- **3 [USBテザリング]**
- **4 「注意事項の詳細1▶内容を確認▶(5)▶[OK]**

USBテザリングが有効になります。

# **オンラインサービスのアカウント**

### **mixiやTwitterなどオンラインサービスのアカウントを設定し、本端末 と各サービスのサーバーとの間でデータの同期や送受信ができます。**

- Exchangeアカウントを設定する場合は、設定情報などをネットワー ク管理者にお問い合わせください。
- **1** ホーム画面▶ [ H | A | 本体設定 1 > 「アカウントと同期 1 > 「アカ **ウントを追加]**

## **2 追加したいアカウントの種類を選択▶画面に従って操作する**

追加したアカウントが表示されます。

• アカウントをタップすると、各アカウントの設定ができます。

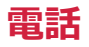

# **電話**

### **電話をかける**

- 1 ホーム画面▶ W | 電話1▶ 「ダイヤル1タブ▶相手の電話番号を入 **力**
	- 電話番号を間違えたときは、 ◎ をタップして入力した番号を 消します。

### **2**

**3 通話が終了したら[終了]**

## **緊急通報**

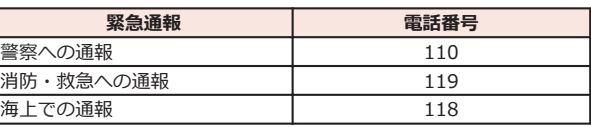

• 日本国内ではドコモminiUIMカードを取り付けていない場合、PIN コードの入力画面、PINコードロック・PUKロック中には緊急通報 110番、119番、118番に発信できません。

• 本端末は、「緊急通報位置通知」に対応しております。

110番、119番、118番などの緊急通報をかけた場合、発信場所の情 報(位置情報)が自動的に警察機関などの緊急通報受理機関に通知 されます。お客様の発信場所や電波の受信状況により、緊急通報受 理機関が正確な位置を確認できないことがあります。

なお、「184」を付加してダイヤルするなど、通話ごとに非通知とし た場合は、位置情報と電話番号は通知されませんが、緊急通報受理 機関が人命の保護などの事由から、必要であると判断した場合は、 お客様の設定によらず、機関側が位置情報と電話番号を取得するこ とがあります。

また、「緊急通報位置通知」の導入地域/導入時期については、各緊 急通報受理機関の準備状況により異なります。

• 端末から110番、119番、118番通報の際は、携帯電話からかけてい ることと、警察・消防機関側から確認などの電話をする場合がある ため、電話番号を伝え、明確に現在地を伝えてください。 また、通報は途中で通話が切れないように移動せず通報し、通報後

はすぐに電源を切らず、10分程度は着信のできる状態にしておいて ください。

• かけた地域により、管轄の消防署・警察署に接続されない場合があ ります。

### <span id="page-52-0"></span>**電話を受ける**

**1 電話がかかってくる▶[操作開始]▶[通話]** 

- 応答を保留する場合は、[ 三 ]▶[応答保留]をタップします。
- ■ ▶[クイック返信]▶メッセージをタップすると、応答を 拒否して相手にメッセージ(SMS)を送信します。
- 応答を拒否する場合は、[操作開始]▶[拒否]をタップします。

**2 通話が終了したら[終了]**

### **マナーモード**

**マナーモードを設定すると、音楽や動画、アラーム以外の音を消すこと ができます。**

1 **Mを1秒以上押す▶ 4 (サイレント)または** (バイブレーショ **ン)**

ステータスバーにメまたは、が表示されます。

- 『を押して着信音量を0にしてもマナーモードを設定できます。 マナーモード(バイブレーション)に設定されるとバイブレー ションが動作します。再度Fを押すとマナーモード(サイレン ト)に設定されます。
- **■マナーモードを解除する**

## 1 マナーモード設定中▶ 同を1秒以上押す▶【2

### **お知らせ**

• マナーモード設定中でも、カメラ撮影時のシャッター音、録画開始 /終了音は鳴ります。

**イヤホン変換アダプタの使いかた**

**端末にイヤホン変換アダプタ(試供品)を接続すると、イヤホン変換ア ダプタのスイッチを押してかかってきた電話を受けることができます。**

**■イヤホン変換アダプタを取り付ける**

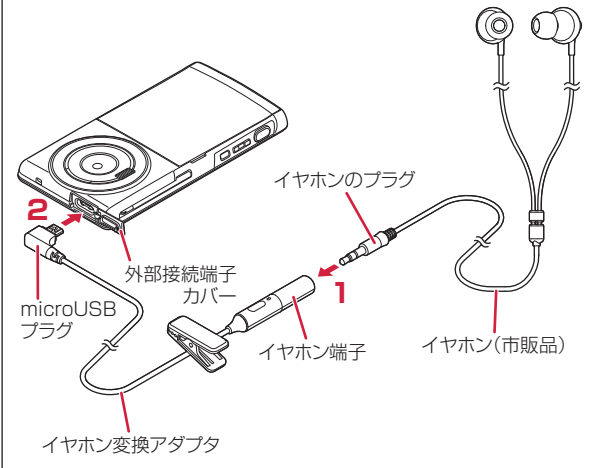

### **1 イヤホンのプラグをイヤホン変換アダプタのイヤホン端子に差し込 む**

• イヤホンのプラグをイヤホン端子の奥まで正しく差し込んでく ださい。

- **2 イヤホン変換アダプタのmicroUSBプラグを外部接続端子に差し 込む**
	- 外部接続端子カバーは端末と平行になるまで開けてください (Z[P.18](#page-19-0))。外部接続端子カバーを大きく開けても性能に影響 はありません。
	- microUSBプラグの向きを確認してから差し込んでください。

■**イヤホン変換アダプタの操作** 

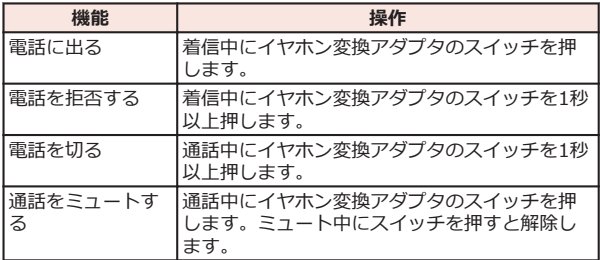

## **通話中の操作**

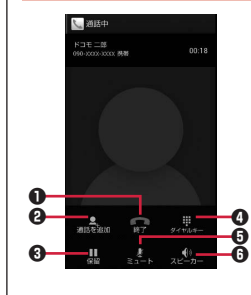

❶ 通話を終了します。

- $\Theta$  別の相手に電話をかけます $^{1}$ 。
- $\bm{3}$  通話を一時保留します $\text{\%2}_s$ マルチ接続中は通話相手を切り替えま す※1※2。
- 4 ダイヤルキーを表示し、 プッシュ信号 を送信します※2。
- $\Theta$  自分の声を相手に聞こえなくします※2。
- 6 相手の声をスピーカーから流して、八 ンズフリーで通話します※2。 Bluetooth接続時は、タップすると以下

の項目が表示されます。

[スピーカー]:相手の声をスピーカー から流します。

[携帯端末のイヤホン]:相手の声を受 話口から流します。

[有線ヘッドセット]:イヤホン接続時 に、相手の声をイヤホンから流します。 [Bluetooth]:ワイヤレスイヤホンセッ トを使用したハンズフリー通話に切り 替えます。

※1 キャッチホンのご契約が必要です。

※2 再度タップするとタップ前の状態に戻ります。

### **お知らせ**

• 通話中には音声入力を使うことができません。

## **相手の声の大きさを調節する**

**1 通話中▶A〔音量大〕/M〔音量小〕** 

# **通話履歴**

<span id="page-54-0"></span>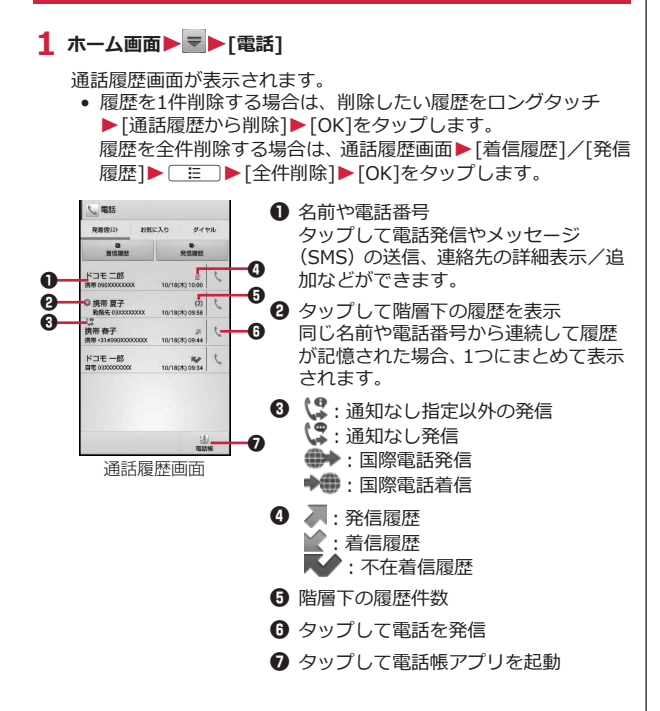

# **電話帳**

### **電話帳に登録する**

**電話帳には名前や電話番号、メールアドレスなどを登録できます。**

- **1** ホーム画面▶ ▼▶[電話帳]▶[登録]
- **2 必要な項目を入力**

## **3 [登録完了]**

### **連絡先を確認する**

1 ホーム画面▶ V 图話帳1

連絡先一覧画面が表示されます。

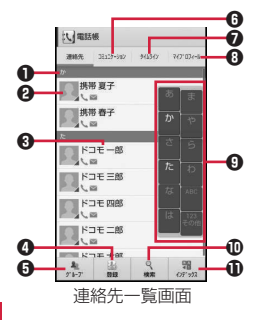

- 1 インデックスバー
- **4 タップレて電話発信やメッセージ (SMS) の送信などができます。**
- **6 名前**

タップして連絡先の詳細を確認できます。連絡先の詳細を表示中 に、[編集]をタップして連絡先を編集できます。

- **4 タップして連絡先を登録します(子[P.53\)](#page-54-0)。**
- 6 タップしてグループを選択し、グループごとの連絡先を表示しま す。
- **6** タップして電話発着信履歴、spモードメール送受信履歴、メッセー ジ(SMS)送受信履歴を表示します。履歴から、電話発信やメッ セージ (SMS) などの送信を行うことができます。
- **1 SNS連携機能で設定したSNSやブログのタイムラインが表示され** ます。タップすると詳細画面が表示され、コメントやいいね!の投 稿をすることができます。
- 8 タップしてマイプロフィールを表示します。
- 9 インデックス
- 0 タップして検索欄にキーワードを入力し、連絡先を絞り込みます。
- ! タップするとインデックスが表示されます。インデックスをタッ プすると、タップした文字のインデックスバーが先頭に表示されま す。

# **電話帳コピーツール**

**microSDカードを利用して、他の端末との間で電話帳データをコピー できます。また、Googleアカウントに登録された電話帳データを docomoアカウントにコピーできます。**

● はじめてご利用される際には、「使用許諾契約書」に同意いただく必 要があります。

**電話帳をmicroSDカードにエクスポートする**

- **1** ホーム画面▶ V 電話帳コピーツール]
- **2 「エクスポート1タブ▶「開始1**

docomoアカウントに保存されている電話帳データがmicroSD カードに保存されます。

**電話帳をmicroSDカードからインポートする**

- **1 ホーム画面▶ V 【電話帳コピーツール】**
- **2** 「インポート1タブ▶インポートしたいファイルをタップ
- **3 [上書き]/[追加]**

インポートした電話帳データはdocomoアカウントに保存されま す。

54 電話

## **Googleアカウントの連絡先をdocomoアカウントにコピー する**

- 1 ホーム画面▶ V | 電話帳コピーツール]
- **2 [docomoアカウントへコピー]タブ**W**コピーしたいGoogleアカウ ントをタップ**

## **3 [上書き]/[追加]**

コピーした電話帳データはdocomoアカウントに保存されます。

### **お知らせ**

- 他の端末の電話帳項目名(電話番号など)が本端末と異なる場合、 項目名が変更されたり削除されたりすることがあります。また、連 絡先に登録可能な文字は端末ごとに異なるため、コピー先で削除さ れることがあります。
- 電話帳をmicroSDカードにエクスポートする場合は、名前が登録さ れていないデータはコピーできません。
- 電話帳をmicroSDカードからインポートする場合は、一括バック アップで作成したファイルは読み込むことができません。
- 電話帳コピーツールでエクスポートした電話帳を電話帳コピー ツール以外でご利用される場合、正しく表示されないことがありま す。

# <span id="page-57-0"></span>**各種設定**

# **設定メニュー**

## **設定メニューを呼び出して、本端末の各種設定を行うことができます。**

## **1 ホーム画面**WAW**[本体設定]**

以下の設定を行うことができます。

### **■無線とネットワーク**

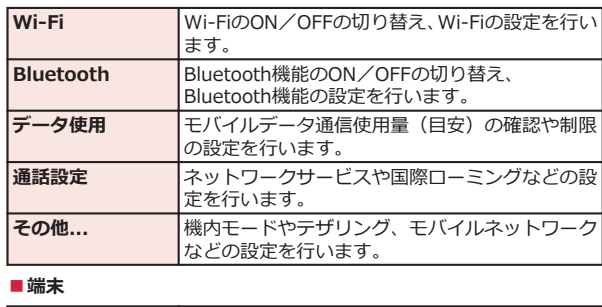

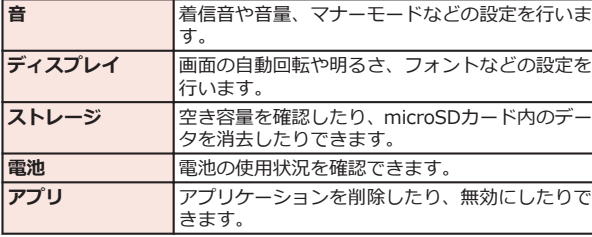

# **■ユーザー設定**

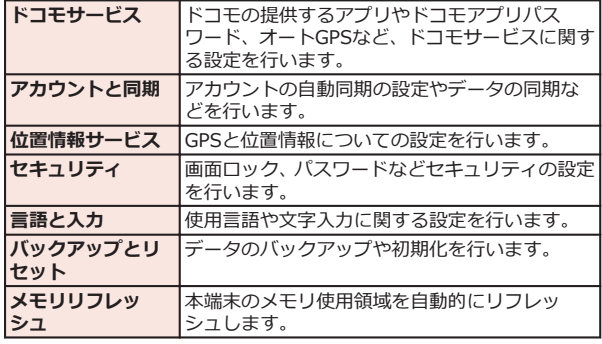

### **■システム**

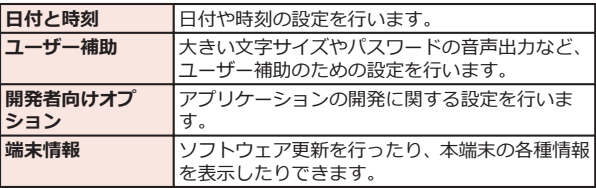

**メール/インターネット**

# **spモードメール**

**iモードのメールアドレス(@docomo.ne.jp)を利用して、メールの 送受信ができます。絵文字、デコメール®の使用が可能で、自動受信に も対応しています。**

• spモードメールの詳細については、『ご利用ガイドブック(spモード 編)』をご覧ください。

**1 ホーム画面▶ ▼▶ [spモードメール]** 

**2 画面に従って「spモードメール」アプリをダウンロードする**

# **メッセージ(SMS)**

**携帯電話番号を宛先にして、全角最大70文字(半角英数字のみの場合 は、最大160文字)の文字メッセージを送受信できます。**

**メッセージ(SMS)を作成して送信する**

- **1 ホーム画面▶ ▼▶[メッセージ]**
- 2 KTo1欄 <del>■送信先の携帯電話番号を入力</del>
- **3 「メッセージを入力1欄▶メッセージを入力**
- $4 \geq$

# **Eメール**

### **mopera Uや一般のプロバイダが提供するメールアカウントを設定し て、Eメールを利用できます。**

• あらかじめアクセスポイント (子[P.46\)](#page-47-0)、メールアカウント (Z[P.47\)](#page-48-0)を設定してください。

**Eメールを作成して送信する**

**1 ホーム画面▶ ▼▶ [メール]** 

 $2^{\frac{1}{4}}$ 

- **3 「To]欄▶メールアドレスを入力**
- **4 「件名1欄▶件名を入力**
- **5 「メールを作成します1欄▶メッセージを入力**

**6** 

### **お知らせ**

• Eメールはパソコンからのメールとして扱われます。受信する端末 側でパソコンからのメール受信拒否を設定していると、Eメールを 送信できません。

## **Gmail**

**GoogleのオンラインEメールサービスです。本端末のGmailを使用し て、Eメールの送受信ができます。**

• あらかじめGoogleアカウント (子[P.45\)](#page-46-0) を設定してください。

## **1** ホーム画面▶ ▼▶ [Gmail]

# **緊急速報「エリアメール」**

### **気象庁から配信される緊急地震速報などを受信することができるサー ビスです。**

- エリアメールはお申し込み不要の無料サービスです。
- spモードを契約しなくても、エリアメールの受信ができます。
- 最大50件保存できます。
- 下記のような場合は受信できません。※1
	- ・ 国際ローミング中
	- ・ 通話中
	- ・ 機内モード中
	- ・ 電源を入れたあとに表示されるPINコード入力画面表示中
	- ・ 圏外のとき
	- ・ 電源OFFのとき
- 下記のような場合は受信できないことがあります。※1※2
	- ・ データ通信中
	- ・ ソフトウェア更新中
	- ・ USB接続で通信中
	- ・ 本端末のメモリ容量が少ないとき
- ※1 受信できなかったメッセージを再度受信することはできません。
- ※2 受信できた場合でも、内容は自動表示されません。

## **緊急速報「エリアメール」受信**

### **エリアメールを受信すると、エリアメール専用の警告音とバイブレー ションでお知らせします。また、内容が自動的に表示されます。**

- 警告音の音量、バイブレーションは固定されており変更できません。
- お買い上げ時は、マナーモード中でも警告音が鳴ります。鳴らない ように設定できます。

### **受信したエリアメールを読む**

## **1 ホーム画面▶ ▼▶[エリアメール]**

受信エリアメール一覧画面が表示されます。

**2 読みたいエリアメールをタップ**

**緊急速報「エリアメール」設定**

**エリアメールを受信するかどうかや、受信時の動作などを設定します。**

## **1 受信エリアメール一覧画面▶[三]▶[設定]▶以下の操作を行う**

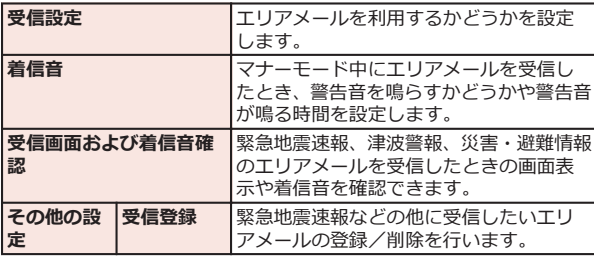

# **ウェブブラウザ**

**ウェブブラウザを利用して、パソコンと同じようにウェブページを閲覧 したり、Flashを再生することなどができます。 本端末では、パケット通信またはWi-Fiによる接続でウェブブラウザを 利用できます。**

**ウェブブラウザを起動する**

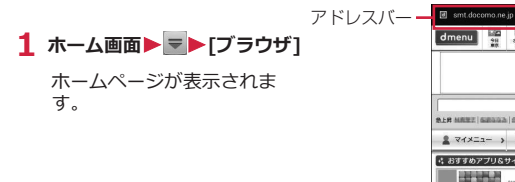

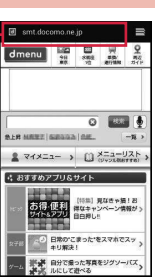

## **2 アドレスバーにURLまたはキーワードを入力**

- アドレスバーが表示されていない場合は、ウェブページが表示 されている箇所を下にドラッグします。
- アドレスバーをタップしてから 要をタップすると、音声検索 ができます。

## **3 [実行]**

- 表示されるアイコンは入力方法によって異なります。
- 候補リストから表示したいウェブページを選択しても検索で きます。

**ブックマーク/履歴/保存したページを利用する**

**ブックマークを追加する**

**1** 追加したいウェブページを表示▶ [ **E ]▶[ブックマークに追加**]

**2 ラベルなどの項目を確認/変更▶[OK]** 

**履歴からウェブページを表示する**

- 1 ウェブページ表示中▶ [三 ]▶ [ブックマーク]▶ [履歴]タブ
	- 履歴の をタップすると、ブックマークに追加できます。
- **2 表示したいウェブページをタップ**

**保存したページを表示する**

- 1 ウェブページ表示中▶ **[三]▶[ブックマーク]▶[保存したペー ジ]タブ**
- **2 表示したいウェブページをタップ**
	- 保存したページの内容を最新の状態にするには、[ . | . | ▶ [最新 版を表示]をタップします。

# **その他**

# **オプション品・関連機器のご紹介**

**本端末にさまざまな別売りのオプション機器を組み合わせることで、 パーソナルからビジネスまでさらに幅広い用途に対応できます。 なお、地域によってはお取り扱いしていない商品もあります。詳しく は、ドコモショップなど窓口へお問い合わせください。 また、オプション品の詳細については、各機器の取扱説明書などをご覧**

**ください。**

- 電池パック P26
- リアカバー P54
- 卓上ホルダ P48
- ACアダプタケーブル  $PO1^{\times1}$
- ACアダプタ 03<sup>※1</sup>
- microUSB接続ケーブル 01
- DCアダプタ 03
- FOMA 補助充電アダプタ 02※2
- ポケットチャージャー 01/02
- 海外用AC変換プラグCタイプ 01
- キャリングケース 02
- 車内ホルダ 01
- イヤホンマイク 02
- ステレオイヤホンマイク 02
- イヤホン変換アダプタ 02
- Bluetoothヘッドセット F01※3
- Bluetoothヘッドセット用ACアダプタ F01
- ワイヤレスイヤホンセット P01
- ワイヤレスイヤホンセット 02/03
- 骨伝導レシーバマイク 02
- 車載ハンズフリーキット 01
- ドライブネットクレイドル 01
- ※1 充電方法についてはC[P.26](#page-27-0)
- ※2 microUSBケーブルを接続してご利用ください。
- ※3 Bluetoothヘッドセット用ACアダプタ F01が必要です。

# **トラブルシューティング(FAQ)**

### **故障かな?と思ったら**

- まずはじめにソフトウェアを更新する必要があるかをチェックし て、必要な場合にはソフトウェアを更新してください(fap.64)。
- 気になる症状のチェック項目を確認しても症状が改善されないとき は、本書裏面の「故障お問い合わせ先」または、ドコモ指定の故障 取扱窓口までお気軽にご相談ください。

### **■電源**

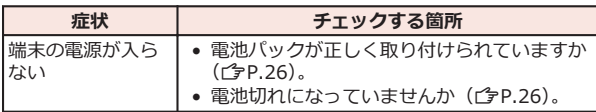

**■充電**

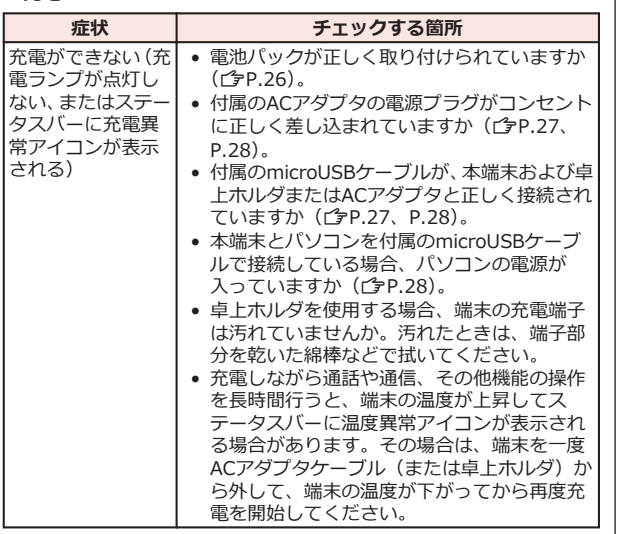

### **■端末操作**

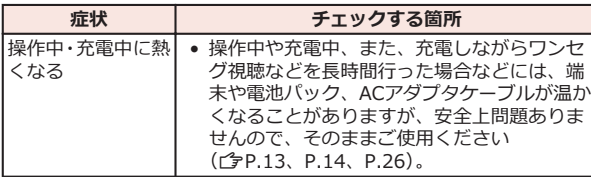

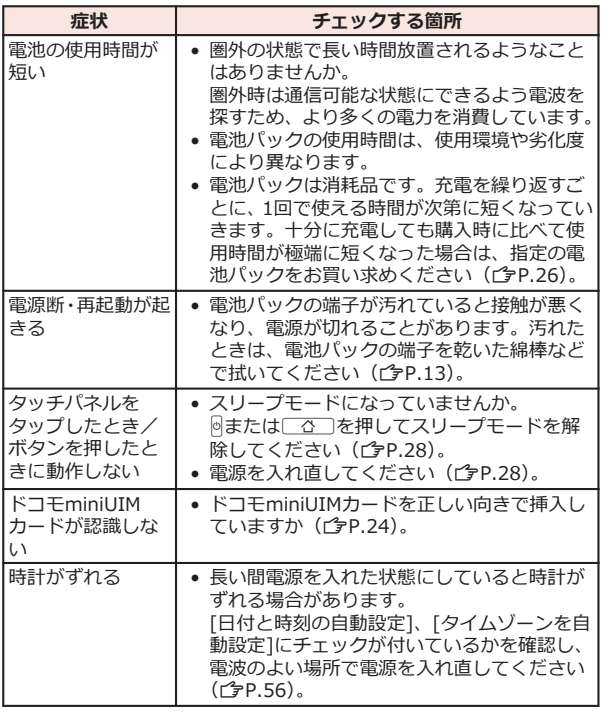

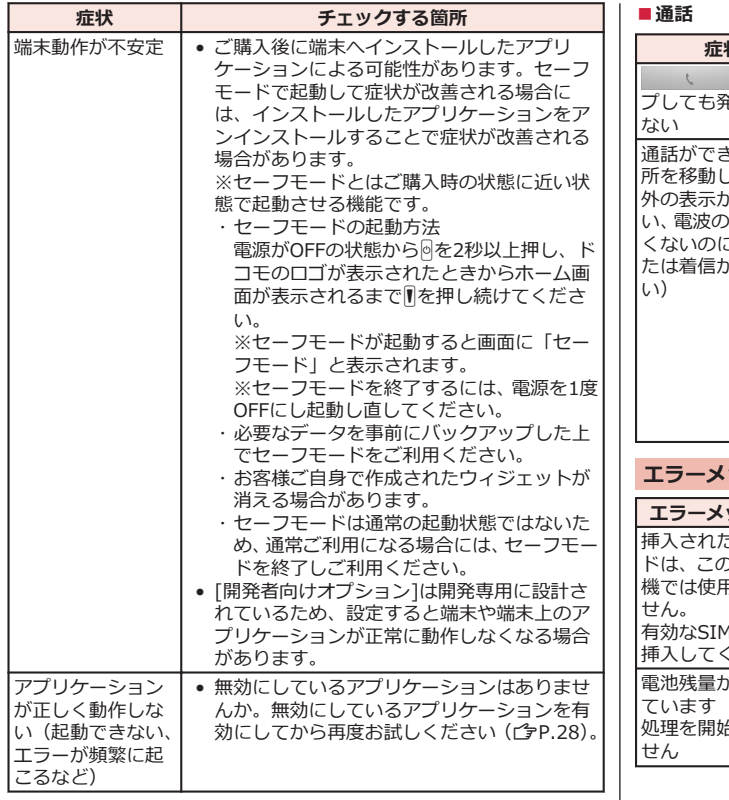

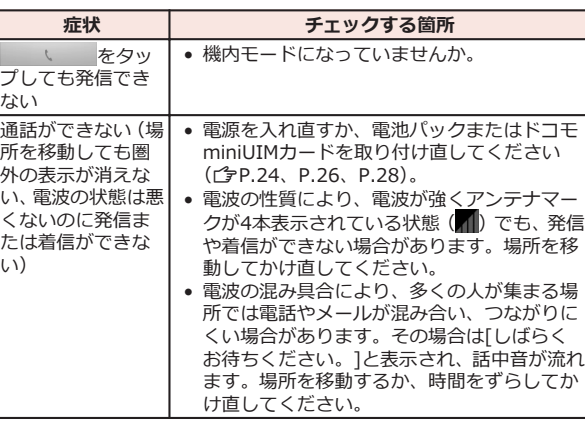

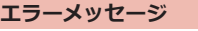

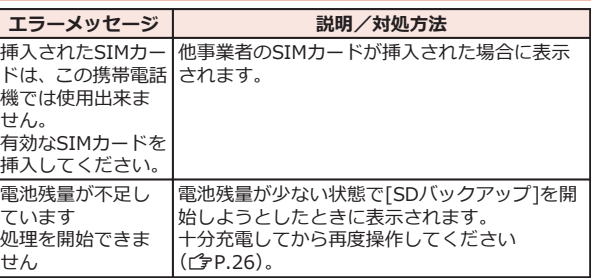

# **保証とアフターサービス**

### **保証について**

- 本端末をお買い上げいただくと、保証書が付いていますので、必ず お受け取りください。記載内容および『販売店名・お買い上げ日』 などの記載事項をお確かめの上、大切に保管してください。必要事 項が記載されていない場合は、すぐにお買い上げいただいた販売店 へお申しつけください。無料保証期間は、お買い上げ日より1年間で す。
- この製品は付属品を含め、改良のため予告なく製品の全部または一 部を変更することがありますので、あらかじめご了承ください。
- 本端末の故障・修理やその他お取り扱いによって電話帳などに登録 された内容が変化・消失する場合があります。万が一に備え、電話 帳などの内容はメモなどに控えをお取りくださるようお願いしま す。
- ※ 本端末は、電話帳などのデータをmicroSDカードに保存していただ くことができます。
- ※ 本端末はケータイデータお預かりサービス (お申し込みが必要な サービス)をご利用いただくことにより、電話帳などのデータをお 預かりセンターにバックアップしていただくことができます。

## **アフターサービスについて**

### **調子が悪い場合**

**修理を依頼される前に、本書の「故障かな?と思ったら」をご覧になっ てお調べください。**

**それでも調子がよくないときは、本書裏面の「故障お問い合わせ先」に ご連絡の上、ご相談ください。**

**お問い合わせの結果、修理が必要な場合**

**ドコモ指定の故障取扱窓口にご持参いただきます。ただし、故障取扱窓 口の営業時間内の受付となります。また、ご来店時には必ず保証書をご 持参ください。なお、故障の状態によっては修理に日数がかかる場合が ございますので、あらかじめご了承ください。**

### **■保証期間内は**

- 保証書の規定に基づき無料で修理を行います。
- 故障修理を実施の際は、必ず保証書をお持ちください。保証期間内 であっても保証書の提示がないもの、お客様のお取り扱い不良(液 晶・コネクタなどの破損)による故障・損傷などは有料修理となり ます。
- ドコモの指定以外の機器および消耗品の使用に起因する故障は、保 証期間内であっても有料修理となります。

### ■**以下の場合は、修理できないことがあります。**

- お預かり検査の結果、水濡れ、結露・汗などによる腐食が発見され た場合や内部の基板が破損・変形していた場合(外部接続端子・液 晶などの破損や筐体亀裂の場合においても修理ができない可能性が あります)
- ※ 修理を実施できる場合でも保証対象外になりますので有料修理と なります。

### **■保証期間が過ぎたときは**

ご要望により有料修理いたします。

### **■部品の保有期間は**

本端末の補修用性能部品(機能を維持するために必要な部品)の最低保 有期間は、製造打ち切り後6年間を基本としております。ただし、故障 箇所によっては修理部品の不足などにより修理ができない場合もござ いますので、あらかじめご了承ください。また、保有期間が経過したあ とも、故障箇所によっては修理可能なことがありますので、本書裏面の 「故障お問い合わせ先」へお問い合わせください。

### <span id="page-65-0"></span>**お願い**

- 本端末および付属品の改造はおやめください。
	- ・ 火災・けが・故障の原因となります。
	- ・ 改造が施された機器などの故障修理は、改造部分を元の状態に戻 すことをご了承いただいた上でお受けいたします。ただし、改造 の内容によっては故障修理をお断りする場合があります。 以下のような場合は改造とみなされる場合があります。
		- 液晶部やボタン部にシールなどを貼る
		- 接着剤などにより本端末に装飾を施す
		- 外装などをドコモ純正品以外のものに交換するなど
	- ・ 改造が原因による故障・損傷の場合は、保証期間内であっても有 料修理となります。
- 本端末に貼付されている銘版シールは、はがさないでください。銘 版シールには、技術基準を満たす証明書の役割があり、銘版シール が故意にはがされたり、貼り替えられた場合など、銘版シールの内 容が確認できないときは、技術基準適合の判断ができないため、故 障修理をお受けできない場合がありますので、ご注意願います。
- 各種機能の設定などの情報は、本端末の故障・修理やその他お取り 扱いによってクリア(リセット)される場合があります。お手数を おかけしますが、この場合は再度設定を行ってくださるようお願い いたします。
- 修理を実施した場合には、故障箇所に関係なく、Wi-Fi用のMACアド レスおよびBluetoothアドレスが変更される場合があります。
- 本端末の下記の箇所に磁気を発生する部品を使用しています。 キャッシュカードなど磁気の影響を受けやすいものを近づけますと カードが使えなくなることがありますので、ご注意ください。 使用箇所:スピーカー、受話口部
- 本端末は防水性能を有しておりますが、本端末内部が濡れたり湿気 を帯びてしまった場合は、すぐに電源を切って電池パックを外し、 お早めに故障取扱窓口へご来店ください。ただし、本端末の状態に よって修理できないことがあります。

**メモリダイヤル(電話帳機能)およびダウンロード情報などにつ いて**

**本端末を機種変更や故障修理をする際に、お客様が作成されたデータま たは外部から取り込まれたデータあるいはダウンロードされたデータ などが変化・消失などする場合があります。これらについて当社は一切 の責任を負いません。また、当社の都合によりお客様の端末を代替品と 交換することにより修理に代えさせていただく場合がありますが、その 際にはこれらのデータなどは一部を除き交換後の製品に移し替えるこ とはできません。**

# **ソフトウェア更新**

### **ソフトウェア更新について**

**P-02Dのソフトウェア更新が必要かをネットワークに接続して確認 し、必要に応じて更新ファイルをダウンロードして、ソフトウェアを更 新する機能です。**

**ソフトウェア更新が必要な場合には、ドコモのホームページにてご案内 いたします。**

**更新方法は、次の3種類があります。**

**自動更新:更新ファイルを自動でダウンロードし、設定した時刻に書き 換えます。**

**即時更新:今すぐ更新を行います。**

**予約更新:予約した時刻に自動的に更新をします。**

#### **お知らせ**

● ソフトウェア更新は、本端末に登録した電話帳、カメラ画像、メー ル、ダウンロードデータなどのデータを残したまま行えますが、お 客様の端末の状態(故障・破損・水濡れなど)によってはデータの 保護ができない場合があります。必要なデータはバックアップを 取っていただくことをおすすめします。ただし、ダウンロードデー タなどバックアップが取れないデータがありますので、あらかじめ ご了承ください。

## **ご利用にあたって**

- ソフトウェア更新中は電池パックを外さないでください。更新に失 敗することがあります。
- ソフトウェア更新を行う際は、電池をフル充電しておいてください。 更新時は充電ケーブルを接続することをおすすめします。
- ソフトウェア更新を行う際は、空き容量が十分なmicroSDカードを 挿入してください。空き容量が不足している旨のメッセージが表示 された場合は、microSDカードのデータを削除してから再度実行し てください。
- 次の場合はソフトウェアを更新できません。
	- ・ 通話中
	- ・圏外が表示されているとき※
	- ・ 国際ローミング中※
	- ・ 機内モード中※
	- ・ テザリングを有効にしているとき
	- ・ OSバージョンアップ中
	- ・ 日付と時刻を正しく設定していないとき
	- ・ ソフトウェア更新に必要な電池残量がないとき
	- ・ ソフトウェア更新に必要な空き容量が十分でないとき
	- ・ ソフトウェア更新に必要なmicroSDカードの空き容量が十分でな いとき
	- ※ 圏外、国際ローミング中は、Wi-Fi接続中であっても更新でき ません。
- ソフトウェア更新(ダウンロード、書き換え)には時間がかかる場 合があります。
- ソフトウェア更新中は、電話の発信、着信、各種通信機能、および その他の機能を利用できません。ダウンロード中は電話の着信は可 能です。ただし、電話の着信時はダウンロードが中断されます。
- ソフトウェア更新は電波状態の良い所で、移動せずに実行すること をおすすめします。電波状態が悪い場合には、ソフトウェア更新を 中断することがあります。
- ソフトウェア更新が不要な場合は、「更新の必要はありません。この ままお使いください]と表示されます。
- 国際ローミング中、もしくは、圏外にいるときには、[ドコモの電波 が受信できない場所、またはローミング中はWi-Fi接続中であっても ダウンロードを開始できません]と表示されます。Wi-Fi接続中も同 様です。
- ソフトウェア更新中に送信されてきたメッセージ (SMS) は、SMS センターに保管されます。
- ソフトウェア更新の際、お客様のP-02D固有の情報(機種や製造番 号など)が、当社のソフトウェア更新用サーバーに送信されます。 当社は送信された情報を、ソフトウェア更新以外の目的には利用い たしません。
- ソフトウェア更新に失敗した場合に、端末が起動しなくなることや、 「ソフトウェア更新に失敗しました。お手数ですが、お近くのショッ プへお持ちください。]と表示され、一切の操作ができなくなること があります。その場合には、大変お手数ですがドコモ指定の故障取 扱窓口までお越しいただきますようお願いいたします。
- PINコードが設定されているときは、書き換え処理後の再起動の途中 で、PINコード入力画面が表示され、PINコードを入力する必要があ ります。
- ソフトウェア更新中は、他のアプリケーションを起動しないでくだ さい。

### **ソフトウェアの自動更新**

**更新ファイルを自動でダウンロードし、設定した時刻に書き換えます。**

### **ソフトウェアの自動更新設定**

**お買い上げ時は、自動更新の設定が[自動で更新を行う]に設定されてい ます。**

- **1** ホーム画面▶ ■ ▶ [本体設定]▶ [端末情報]
- **2 「ソフトウェア更新1▶「ソフトウェア更新設定の変更1**
- **3 [自動で更新を行う]/[自動で更新を行わない]**

## **ソフトウェア更新が必要になると**

### **更新ファイルが自動でダウンロードされると、ステータスバーに (ソ フトウェア更新有)が通知されます。**

• 3 (ソフトウェア更新有)が表示された状態で書き換え時刻になる と、自動で書き換えが行われ、 ◎ (ソフトウェア更新有)は消えま す。

## **通知パネルを開く▶通知をタップ**

書き換え時刻が表示されます。

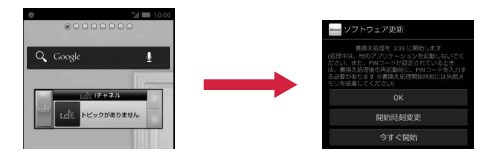

### **2 設定時刻に書き換えを行う場合 [OK]**

● ホーム画面に戻ります。設定時刻になると更新を開始します。

## **書き換え時刻を変更する場合 [開始時刻変更]**

● 予約更新「今[P.67](#page-68-0)「ソフトウェアの予約更新」

## **今すぐ書き換えを行う場合 [今すぐ開始]**

• 即時更新L字P.66「ソフトウェアの即時更新」

### **お知らせ**

- ソフトウェア書き換えが開始できなかった場合には、ステータス バーにの (ソフトウェア更新有)が表示されます。
- 書き換え時刻にソフトウェア書き換えが実施できなかった場合、翌 日の同じ時刻に再度書き換えを行います。
- 自動更新設定が、[自動で更新を行わない]の場合や、ソフトウェア の即時更新が通信中の場合は、ソフトウェアの自動更新ができませ  $h_{10}$

## **ソフトウェアの即時更新**

### **すぐにソフトウェアを更新します。**

• ソフトウェア更新を起動するには書き換え予告画面から起動する方 法とメニューから起動する方法があります。

## **1 ホーム画面▶ [三 ]▶ [本体設定]▶ [端末情報]**

## **2 「ソフトウェア更新1▶「更新を開始する1▶「はい**】

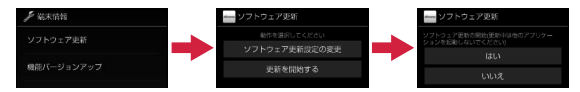

### **書き換え予告画面から起動する場合** 書き換え予告画面を表示▶「今すぐ開始1

## **3 [ソフトウェア更新を開始します。]表示後、約10秒後に自動的に書 き換え開始**

- [OK]をタップすると、すぐに書き換えを開始します。
- 更新中は、すべてのタッチ操作やボタン操作が無効となります。 更新を中止することもできません。
- ソフトウェア更新が完了すると再起動がかかり、ホーム画面が 表示されます。

#### <span id="page-68-0"></span>**お知らせ**

• ソフトウェア更新の必要がないときには、[更新の必要はありませ ん。このままお使いください]と表示されます。

## **ソフトウェア更新終了後の表示**

**ソフトウェア更新が完了すると、ステータスバーに通知されます。通知 パネルを開いて通知をタップすると完了画面が表示されます。**

### **ソフトウェアの予約更新**

**更新ファイルのインストールを別の時刻に予約したい場合は、ソフト ウェア書き換えを行う時刻をあらかじめ設定しておくことができます。**

- **1** 書き換え予告画面を表示▶[開始時刻変更]
- **2 時刻を入力▶[設定]**

### **予約した時刻になると**

**開始時刻になるとソフトウェア更新開始画面が表示され、約10秒後に 自動的にソフトウェア書き換えが開始されます。**

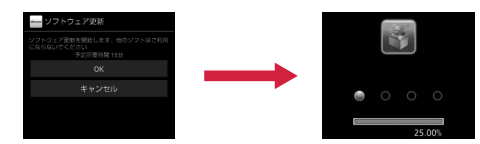

#### **お知らせ**

- 更新中は、すべてのタッチ操作やボタン操作が無効となります。更 新を中止することもできません。
- 開始時刻にソフトウェア更新が開始できなかった場合には、翌日の 同じ時刻にソフトウェア更新を行います。
- OSバージョンアップ中の場合、予約時刻になってもソフトウェア 更新は行われません。
- 開始時刻と同じ時刻にアラームなどが設定されていた場合でも、ソ フトウェア更新は実施されます。
- 開始時刻にP-02Dの電源がOFFの場合、電源を入れたあと、予約時 刻と同じ時刻になったときにソフトウェア更新を行います。

### **機能バージョンアップを行う**

- **1** ホーム画面▶ **[三]▶[本体設定]▶[端末情報]**
- **2 [機能バージョンアップ]**W**[サーバーから更新]**
- **3 「ソフトウェア更新1▶「はい1▶「はい1▶「今すぐ更新1**

更新ファイルがダウンロードされます。

• [予約登録]を選択した場合は、ダウンロード開始時刻を設定し、 [はい]をタップします。

## **4 [今すぐ更新]**

- 端末が再起動し、書き換えを開始します。
- 更新中は、すべてのタッチ操作やボタン操作が無効となります。 更新を中止することもできません。
- 書き換えが完了すると再起動がかかり、ステータスバーに■が 表示されます。
- [あとで通知]を選択した場合は、翌日に再度機能バージョン アップを行うかどうかの確認画面が表示されます。また、通知 パネルを開いて通知をタップしても、確認画面を表示できます。

**5** 通知パネルを開く▶通知をタップ▶更新結果を確認▶[OK]

**最新のソフトウェアを自動検索する**

- **1** ホーム画面▶ [三 ]▶ [本体設定]▶ [端末情報]
- **2 「機能バージョンアップ1▶「サーバーから更新1▶「設定**】
- **3 「自動検索]にチェックを付ける▶[OK]**

### **お知らせ**

• 自動検索には通信料がかかる場合があります。

## **microSDカードから更新する**

- あらかじめ新しいソフトウェアをパナソニックのサイトから入手 し、microSDカードの「Download」フォルダに保存してください。
- **1** ホーム画面▶ [ H ] ▶ [本体設定]▶ [端末情報]
- **2** 「機能バージョンアップ]▶[microSDから更新]▶ [OK]

新しいソフトウェアをmicroSDカードから検索します。

## **3 [OK]**

- 端末が再起動し、書き換えを開始します。
- 更新中は、すべてのタッチ操作やボタン操作が無効となります。 更新を中止することもできません。
- 書き換えが完了すると再起動がかかり、更新結果が表示されま す。

## **4 [OK]**

## **携帯電話機の比吸収率(SAR)**

この機種P-02Dの携帯電話機は、国が定めた電波の人体吸収に関する技 術基準および電波防護の国際ガイドラインに適合しています。

この携帯電話機は、国が定めた電波の人体吸収に関する技術基準※1な らびに、これと同等な国際ガイドラインが推奨する電波防護の許容値を 遵守するよう設計されています。この国際ガイドラインは世界保健機 関(WHO)と協力関係にある国際非電離放射線防護委員会(ICNIRP) が定めたものであり、その許容値は使用者の年齢や健康状況に関係なく 十分な安全率を含んでいます。

国の技術基準および国際ガイドラインは電波防護の許容値を人体頭部 に吸収される電波の平均エネルギー量を表す比吸収率(SAR:Specific Absorption Rate)で定めており、携帯電話機に対するSARの許容値は 2.0W/kgです。この携帯電話機の側頭部におけるSARの最大値は 0.681W/kgです。個々の製品によってSARに多少の差異が生じること もありますが、いずれも許容値を満足しています。

携帯電話機は、携帯電話基地局との通信に必要な最低限の送信電力にな るよう設計されているため、実際に通話している状態では、通常SARは より小さい値となります。一般的には、基地局からの距離が近いほど、 携帯電話機の出力は小さくなります。

この携帯電話機は、側頭部以外の位置でも使用可能です。NTTドコモ推 奨のキャリングケース等のアクセサリを用いて携帯電話機を身体に装 着して使用することで、この携帯電話機は電波防護の国際ガイドライン を満足します※2。NTTドコモ推奨のキャリングケース等のアクセサリ をご使用にならない場合には、身体から1.5センチ以上の距離に携帯電 話機を固定でき、金属部分の含まれていない製品をご使用ください。 世界保健機関は、『携帯電話が潜在的な健康リスクをもたらすかどうか を評価するために、これまで20年以上にわたって多数の研究が行われて きました。今日まで、携帯電話使用によって生じるとされる、いかなる 健康影響も確立されていません。』と表明しています。

さらに詳しい情報をお知りになりたい場合には世界保健機関のホーム ページをご参照ください。

[http://www.who.int/docstore/peh-emf/publications/facts\\_press/](http://www.who.int/docstore/peh-emf/publications/facts_press/fact_japanese.htm) fact *japanese*.htm

SARについて、さらに詳しい情報をお知りになりたい方は、下記のホー ムページをご参照ください。

総務省のホームページ

<http://www.tele.soumu.go.jp/j/sys/ele/index.htm> 一般社団法人電波産業会のホームページ <http://www.arib-emf.org/index02.html> ドコモのホームページ <http://www.nttdocomo.co.jp/product/sar/> パナソニックモバイルコミュニケーションズ株式会社のホームページ <http://panasonic.jp/mobile/support/>

- ※1 技術基準については、電波法関連省令(無線設備規則第14条の2) で規定されています。
- ※2 携帯電話機本体を側頭部以外でご使用になる場合のSARの測定法 については、平成22年3月に国際規格(IEC62209-2)が制定さ れました。国の技術基準については、平成23年10月に、諮問第 118号に関して情報通信審議会情報通信技術分科会より一部答申 されています。

# **European RF Exposure Information**

**This mobile phone complies with the EU requirements for exposure to radio waves.**

**Your mobile phone is a radio transceiver, designed and manufactured not to exceed the SAR\* limits\*\* for exposure to radio-frequency (RF) energy, which SAR\* value, when tested for compliance against the standard was 0.647 W/kg.**

**While there may be differences between the SAR\* levels of various phones and at various positions, they all meet\*\*\* the EU requirements for RF exposure.**

- The exposure standard for mobile phones employs a unit of measurement known as the Specific Absorption Rate, or SAR.
- \*\* The SAR limit for mobile phones used by the public is 2.0 watts/kilogram (W/kg) averaged over ten grams of tissue, recommended by The Council of the European Union. The limit incorporates a substantial margin of safety to give additional protection for the public and to account for any variations in measurements.
- \*\*\* Tests for SAR have been conducted using standard operating positions with the phone transmitting at its highest certified power level in all tested frequency bands. Although the SAR is determined at the highest certified power level, the actual SAR level of the phone while operating can be well below the maximum value. This is because the phone is designed to operate at multiple power levels so as to use only the power required to reach the network. In general, the closer you are to a base station antenna, the lower the power output.

# **Declaration of Conformity**

# $C<sub>0168</sub>$

**The product "P-02D" is declared to conform with the essential requirements of European Union Directive 1999/5/EC Radio and Telecommunications Terminal Equipment Directive 3.1(a), 3.1(b) and 3.2. The Declaration of Conformity can be found on <http://panasonic.net/pmc/support/index.html>.**

Concerning European Economic Area: The use of Wi-Fi is restricted to only indoor use in France.

# **FCC Notice**

- This device complies with part 15 of the FCC Rules. Operation is subject to the following two conditions:
	- 1. This device may not cause harmful interference, and
	- 2. This device must accept any interference received, including interference that may cause undesired operation.
- Changes or modifications not expressly approved by the manufacturer responsible for compliance could void the user's authority to operate the equipment.

# **FCC RF Exposure Information**

### **This model phone meets the U.S. government's requirements for exposure to radio waves.**

Your wireless phone contains a radio transmitter and receiver. Your phone is designed and manufactured not to exceed the emission limits for exposure to radio frequency (RF) energy set by the Federal Communications Commission of the U.S. Government. These limits are part of comprehensive guidelines and establish permitted levels of RF energy for the general population. The guidelines are based on standards that were developed by independent scientific organizations through periodic and thorough evaluation of scientific studies. The exposure standard for wireless mobile phones employs a unit of measurement known as the Specific Absorption Rate (SAR). The SAR limit set by the FCC is 1.6 W/kg.\* Tests for SAR are conducted using standard operating positions accepted by the FCC with the phone transmitting at its highest certified power level in all tested frequency bands. Although the SAR is determined at the highest certified power level, the actual SAR level of the phone while operating can be well below the maximum value. This is because the phone is designed to operate at multiple power levels so as to use only the power required to reach the network. In general, the closer you are to a wireless base station antenna, the lower the output. Before a phone model is available for sale to the public, it must be tested and certified to the FCC that it does not exceed the limit established by the U.S. government-adopted requirement for safe exposure. The tests are performed in various positions and locations (for example, at the ear and worn on the body) as required by FCC for each model. The highest SAR value for this model phone as reported to the FCC when tested for use at the ear is 0.630 W/kg, and when worn on the body in a holster or carry case, is 0.897 W/kg. (Body-worn measurements differ among phone models, depending upon available accessories and FCC requirements). While there may be differences between the
SAR levels of various phones and at various positions, they all meet the U.S. government requirement.

The FCC has granted an Equipment Authorization for this model phone with all reported SAR levels evaluated as in compliance with the FCC RF exposure quidelines. SAR information on this model phone is on file with the FCC and can be found under the Display Grant section at

<http://www.fcc.gov/oet/ea/fccid/> after search on FCC ID UCE211042A.

For body worn operation, this phone has been tested and meets the FCC RF exposure guidelines when used with an accessory designated for this product or when used with an accessory that contains no metal and that positions the handset a minimum of 1.0 cm from the body.

\* In the United States, the SAR limit for wireless mobile phones used by the public is 1.6 watts/kg (W/kg) averaged over one gram of tissue. SAR values may vary depending upon national reporting requirements and the network band.

## **Important Safety Information**

#### **Aircraft**

Switch off your mobile phone when boarding an aircraft or whenever you are instructed to do so by airline staff. If your mobile phone offers a 'flight mode' or similar feature consult airline staff as to whether it can be used on board.

#### **Driving**

Full attention should be given to driving at all times and local laws and regulations restricting the use of mobile phones while driving must be observed.

#### **Hospitals**

Mobile phones should be switched off wherever you are requested to do so in hospitals, clinics or health care facilities. These requests are designed to prevent possible interference with sensitive medical equipment.

#### **Petrol Stations**

Obey all posted signs with respect to the use of mobile phones or other radio equipment in locations with flammable material and chemicals. Switch off your mobile phone whenever you are instructed to do so by authorized staff.

#### **Interference**

Care must be taken when using the mobile phone in close proximity to personal medical devices, such as pacemakers and hearing aids.

#### **Pacemakers**

Pacemaker manufacturers recommend that a minimum separation of 22 cm be maintained between a mobile phone and a pacemaker to avoid potential interference with the pacemaker. To achieve this use the mobile phone on the opposite ear to your pacemaker and do not carry it in a breast pocket.

#### **Hearing Aids**

Some mobile phones may interfere with some hearing aids. In the event of such interference, you may want to consult your hearing aid manufacturer to discuss alternatives.

#### **Other Medical Devices**

Please consult your physician and the device manufacturer to determine if operation of your mobile phone may interfere with the operation of your medical device.

#### **Accessories**

With your mobile phone, use the battery pack and AC adapter cable specified by NTT DOCOMO, INC. Otherwise, fire, burns, injury or electric shock may result.

#### **Batteries**

Do not dispose of battery packs with ordinary waste. The battery pack may catch fire or damage the environment. After insulating the battery terminal with tape, take the unneeded battery pack to a docomo Shop, or follow the instructions of local authorities in charge of collecting used batteries.

## **Handling Precautions**

- When using the Wi-Fi, and/or Bluetooth functions abroad, check local laws and regulations regarding use of them beforehand.
- The excessive sound volume impairs your hearing.
- Be sure to check the security and safety of the application, then install it at your own risk. The data in your mobile phone may be damaged or infected with a virus. Installation may cause excessive sound volume.

## **輸出管理規制**

本製品および付属品は、日本輸出管理規制(「外国為替及び外国貿易法」 およびその関連法令)の適用を受ける場合があります。また、米国再輸 出規制 (Export Administration Regulations) の適用を受けます。本 製品および付属品を輸出および再輸出する場合は、お客様の責任および 費用負担において必要となる手続きをお取りください。詳しい手続き については経済産業省または米国商務省へお問い合わせください。

## **知的財産権**

#### **著作権・肖像権**

• お客様が本製品を利用して撮影またはインターネット上のホーム ページからのダウンロードなどにより取得もしくは本製品に搭載さ れた文章、画像、映像、音楽、ソフトウェアなどの著作物は著作権 法により保護されています。従って、第三者が著作権を有する著作 物は、私的使用目的の複製や引用など著作権法上で認められた場合 を除き、著作権者に無断で複製、改変、公衆送信、転用、頒布など することはできません。

実演や興行、展示物などには、私的使用目的であっても撮影または 録音を制限している場合がありますのでご注意ください。また、お 客様が本製品を利用して本人の同意なしに他人の肖像を撮影した り、撮影した他人の肖像を本人の同意なしにインターネット上の ホームページに掲載するなどして不特定多数に公開することは、肖 像権を侵害するおそれがありますのでお控えください。

• お客様は別途著作権者の許諾なく本製品に搭載されたソフトウェア の全部または一部を、複製もしくは改変、ハードウェアからの分離、 逆アセンブル、逆コンパイル、リバースエンジニアリングなどの行 為を自らせずまたは第三者にさせないでください。またその利用を 行わないでください。

#### **商標**

- •「FOMA」「iモード」「iアプリ」「デコメール®」「ケータイデータ お預かりサービス」「おまかせロック」「mopera」「mopera U」「お サイフケータイ」「公共モード」「マチキャラ」「エリアメール」「sp モード」「eトリセツ」「dメニュー」「dマーケット」はNTTドコモの 商標または登録商標です。
- •「キャッチホン」は日本電信電話株式会社の登録商標です。
- ロヴィ、Rovi、Gガイド、G-GUIDE、Gガイドモバ イル、G-GUIDE MOBILE、およびGガイド関連ロゴ IW O BÎÎ は、米国Rovi Corporationおよび/またはその関連 会社の日本国内における商標または登録商標です。
- 5はフェリカネットワークス株式会社の登録商標です。
- FeliCa は、ソニー株式会社の登録商標です。
- microSDHCロゴはSD-3C, LLCの商標です。
- QRコードは株式会社デンソーウェーブの登録商標です。
- Bluetooth<sup>®</sup>とそのロゴマークは、Bluetooth SIG, INCの登録商標 で、株式会社NTTドコモはライセンスを受けて使用しています。そ の他の商標および名称はそれぞれの所有者に帰属します。

micro rsia

**ADORF**<sup>\*</sup> FLASH<sup>\*</sup>PLAYER

- Wi-Fi、Wi-Fi DirectはWi-Fi Allianceの商標または登録商標です。
- DLNA®は、Digital Living Network Allianceの商標、サービスマー ク、または認証マークです。
- •「ブルーレイディスク」「ブルーレイ」はブルーレイディスクアソシ エーションの商標です。
- Google は Google Inc. の商標です。
- mixi、ミクシィ、mixiロゴは、株式会社ミクシィの登録商標です。
- その他本文中に記載されている会社名および商品名は、各社の商標 または登録商標です。

#### **その他**

• Contains Adobe<sup>®</sup> Flash<sup>®</sup> Player by Adobe Systems Incorporated. Adobe Flash Player Copyright © 1996-2011 Adobe Systems

Incorporated. All rights reserved.

Adobe and Flash are either registered trademarks or trademarks of Adobe Systems Incorporated in the United States and/or other countries.

- FeliCa は、ソニー株式会社が開発した非接触ICカードの技術方式で す。
- MPEG Audio Layer-3 音声圧縮技術は、Fraunhofer IISおよび Thomsonからライセンスを受けています。
- 本製品は、MPEG-4 Patent Portfolio License及びAVC Patent Portfolio Licenseに基づきライセンスされており、以下に記載する 行為に係るお客様の個人的かつ非営利目的の使用を除いてはライセ ンスされておりません。
	- ・ 画像情報をMPEG-4 Visual、AVC規格に準拠して(以下、MPEG-4/ AVCビデオ)を記録すること。
	- ・ 個人的活動に従事する消費者によって記録されたMPEG-4/AVC ビデオ、または、ライセンスをうけた提供者から入手したMPEG-4/ AVCビデオを再生すること。

詳細についてはMPEG LA, L.L.C. [\(http://www.mpegla.com\)](http://www.mpegla.com)をご 参照ください。

- 本製品は、InterDigital Technology社からのライセンスに基づき生 産・販売されています。
- 本製品は、マイクロソフト社の知的財産権に係わる技術が含まれて います。マイクロソフトからの適正なライセンスを得ずに、本製品 以外でこの技術の使用もしくは頒布を行うことは禁止されていま す。
- コンテンツ権利者は、Microsoft PlavReadv™ コンテンツアクセス 技術によって、著作権で保護されたコンテンツを含む知的財産権を 保護しています。本製品は、PlayReady技術を使用して、PlayReady 及び/又は WMDRMにより保護されたコンテンツへのアクセスを します。本製品が、コンテンツ保護を適切に実施できない場合、当 該コンテンツの権利者は、マイクロソフトに対し、PlayReadyによっ て保護されたコンテンツを使う本製品の機能の無効化を申し入れる ことができます。この無効化は、PlayReadyによって保護されてい ないコンテンツ及び他のコンテンツアクセス技術によって保護され ているコンテンツに影響を与えてはなりません。コンテンツ権利者 は、提供コンテンツにアクセスするためにPlayReadyのアップグ レードを要求する場合があります。その場合、アップグレードを行 わないと、当該提供コンテンツへのアクセスができなくなります。

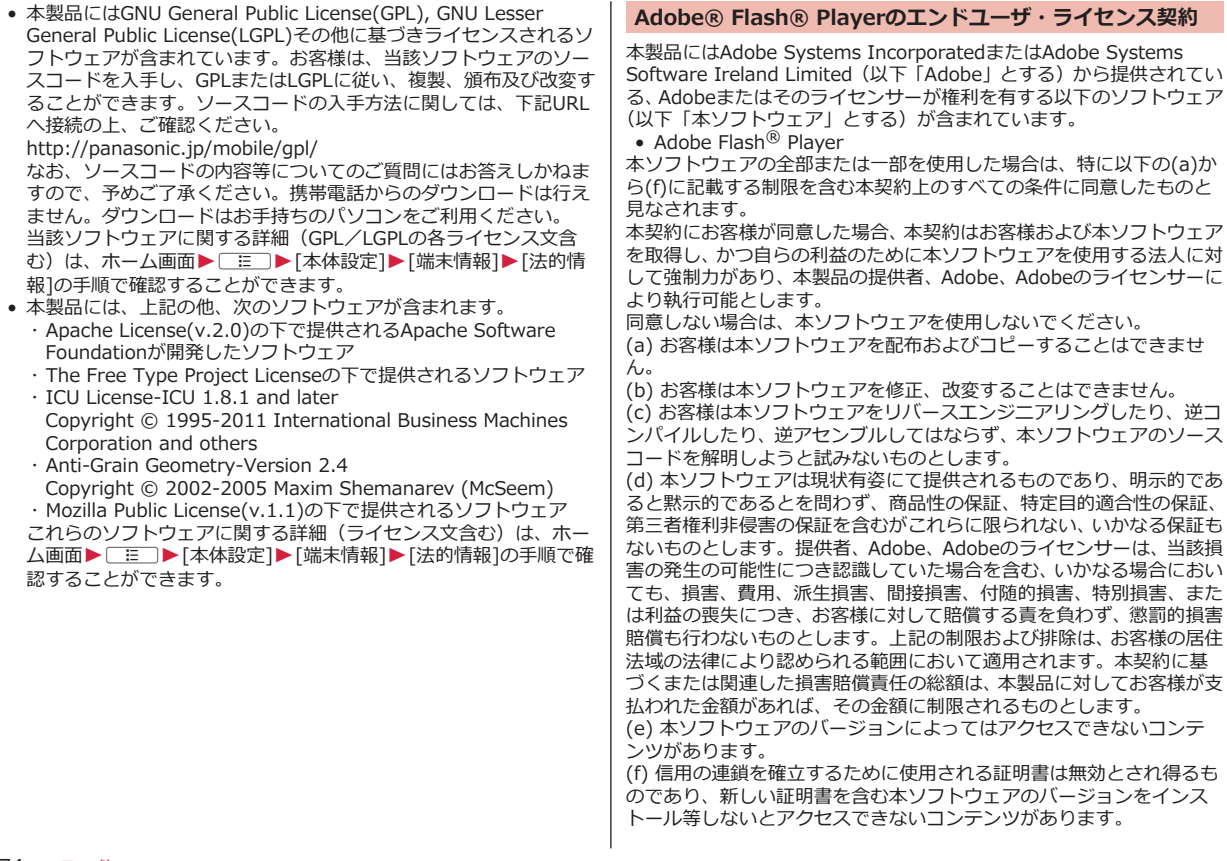

## **Quick Manual (English)**

#### **The P-02D is compatible with 3G, GSM/GPRS and wireless LAN systems.**

The latest information of this manual can be downloaded from the DOCOMO website.

Further, the detailed manual can be downloaded from the following URL (in Japanese only):

[http://www.nttdocomo.co.jp/support/trouble/manual/](http://www.nttdocomo.co.jp/support/trouble/manual/download/index.html) [download/index.html](http://www.nttdocomo.co.jp/support/trouble/manual/download/index.html)

#### **Accessories/Samples**

• P-02D (with warranty and Back Cover P54)

• Battery Pack P26

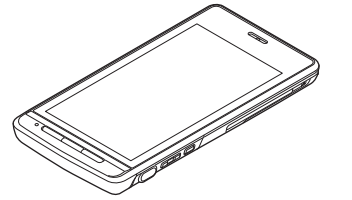

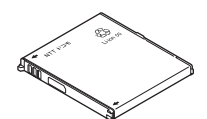

• AC Adapter Cable P01 (with warranty)<br><AC adapter> <mi

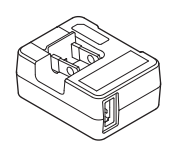

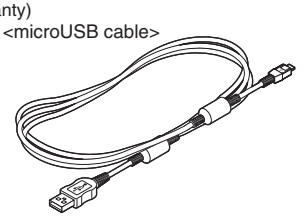

• Quick Start Guide (in Japanese)

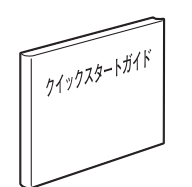

• Earphone Plug Adapter\*1 (with manual)

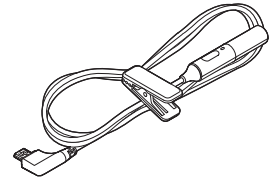

• microSD card (2 GB)\*1\*2 (with manual)

• Desktop Holder P48 (with warranty)

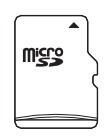

- \*1 Complimentary sample
- \*2 Installed in the mobile phone at the time of purchase

#### **Installation of docomo mini UIM card and Battery Pack**

#### **1 Remove the back cover**

• From the  $"$  part on the mobile phone, lift the back cover up in the direction of the arrow mark, and remove.

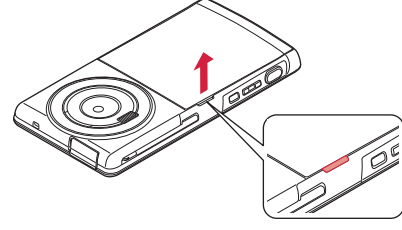

**2 Pulling the tab, slowly pull the tray out until it stops**

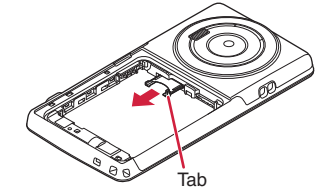

**3 Insert the docomo mini UIM card into the tray with the gold IC part facing down**

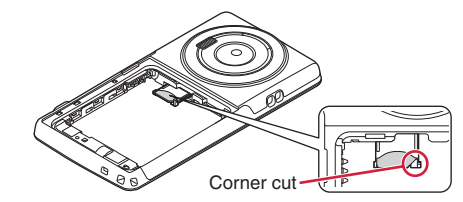

**4 Insert the docomo mini UIM card**

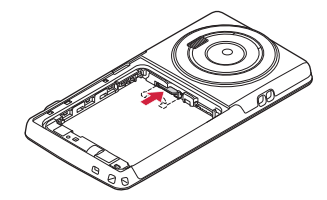

#### **5 Attach the battery pack**

• With the arrow marks facing up, fit the battery pack to the tab side of the mobile phone securely, and then push the battery pack in direction  $\Theta$  while pressing it against direction  $\mathbf{0}$ .

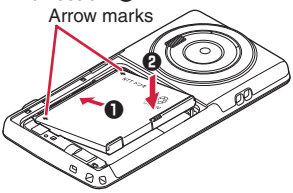

### **6 Attach the back cover**

• Align the claws of the back cover with the mobile phone securely, insert in direction  $\bullet$  and press down in direction  $\mathbf{\Theta}$ .

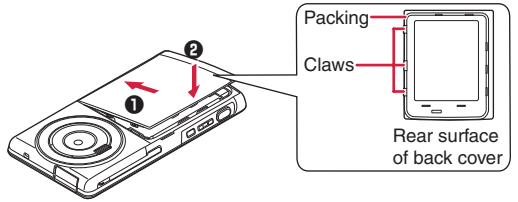

#### **Part Names**

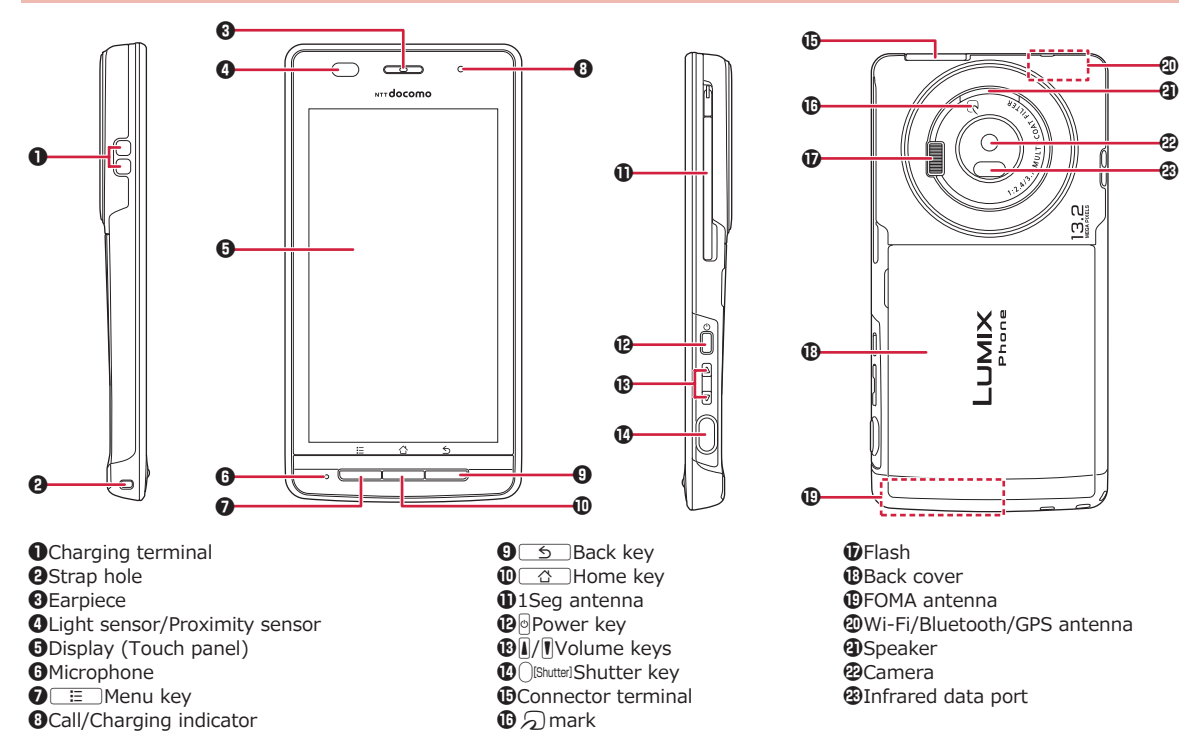

 $\bm{\textcircled{\scriptsize{D}}}$ 

 $\boldsymbol{\mathsf{\Phi}}$ 

#### **Basic Operations**

#### **Power On/Off**

#### **■Power On**

- **1** Press and hold **A** for at least two seconds **■Power Off**
- **1** Press and hold **A** for at least one second
- $2$  [Power off]  $\triangleright$  [OK]

**Locking/Unlocking the screen**

**■Locking the screen**

**1** Press **A** 

**■Unlocking the screen**

**1** Press  $\Theta$  or  $\overline{\bullet}$   $\rightarrow$   $\Theta$ 

**Switching to English Display**

1 Home screen ▶ **DED ▶ [本体設定] ▶ [言語と入力] ▶ [言 語]** W **[English (United States)]** W **[はい]**

#### **Checking My Phone Number**

**1 Home screen**  $\blacktriangleright$  $\boxed{\Xi}$  $\blacktriangleright$  **[Settings]**  $\blacktriangleright$  **[About phone]**  $\blacktriangleright$ **[Status]**

#### **Making a Call**

**1 Home screen**  $\blacktriangleright \blacktriangleright$  **[Phone]**  $\blacktriangleright$  **[Dial] tab**  $\blacktriangleright$  **Enter a phone number**  $\blacktriangleright$ 

**Answering a Call**

**1** A call comes in ▶ [Activate] ▶ [Accept]

## **索引**

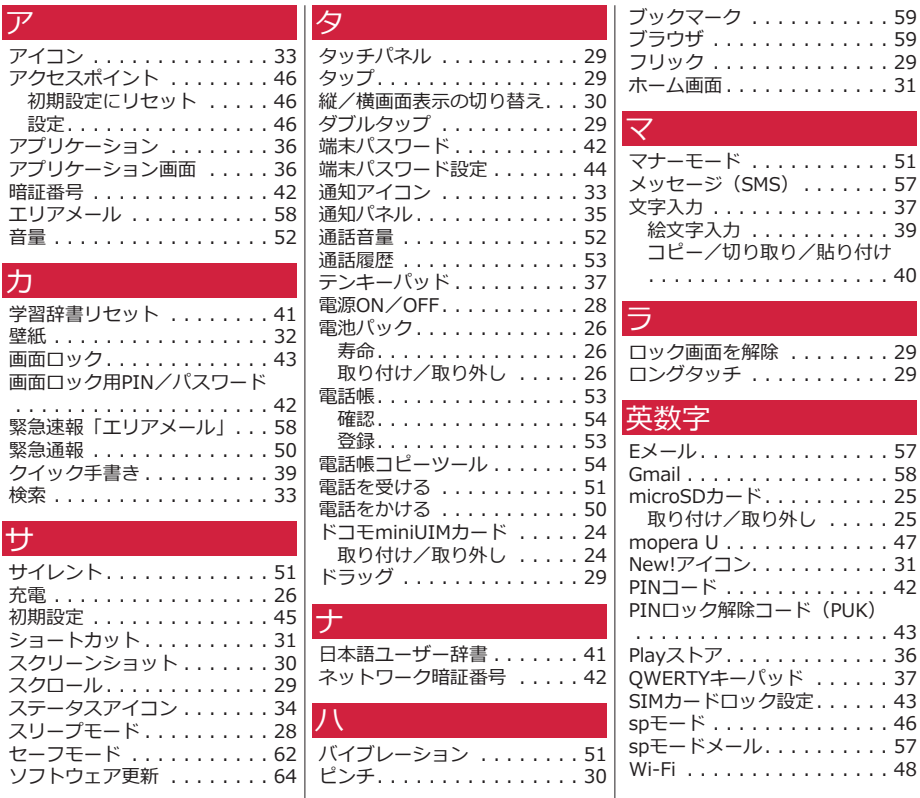

80 索引

ご契約内容の確認・変更、各種サービスのお申込、各種資料請求をオンライン上で承っております。 spモードから dメニュー ▶ 「お客様サポートへ| ▶ 「各種お申込・お手続き| (パケット通信料無料) パソコンから My docomo(http://www.mydocomo.com/) 各種お申込・お手続き ※ spモードからご利用になる場合、「ネットワーク暗証番号」が必要となります。 ※ spモードからご利用になる際は、一部有料となる場合があります。 ※ パソコンからご利用になる場合、「docomo ID /パスワード」が必要となります。 ※ 「ネットワーク暗証番号」および「docomo ID /パスワード」をお持ちでない方・お忘れの方は本書裏面の「総合お問い合 わせ先」にご相談ください。 ※ ご契約内容によってはご利用になれない場合があります。 ※ システムメンテナンスなどにより、ご利用になれない場合があります。

## **マナーもいっしょに携帯しましょう**

本端末を使用する場合は、周囲の方の迷惑にならないように注意しましょう。

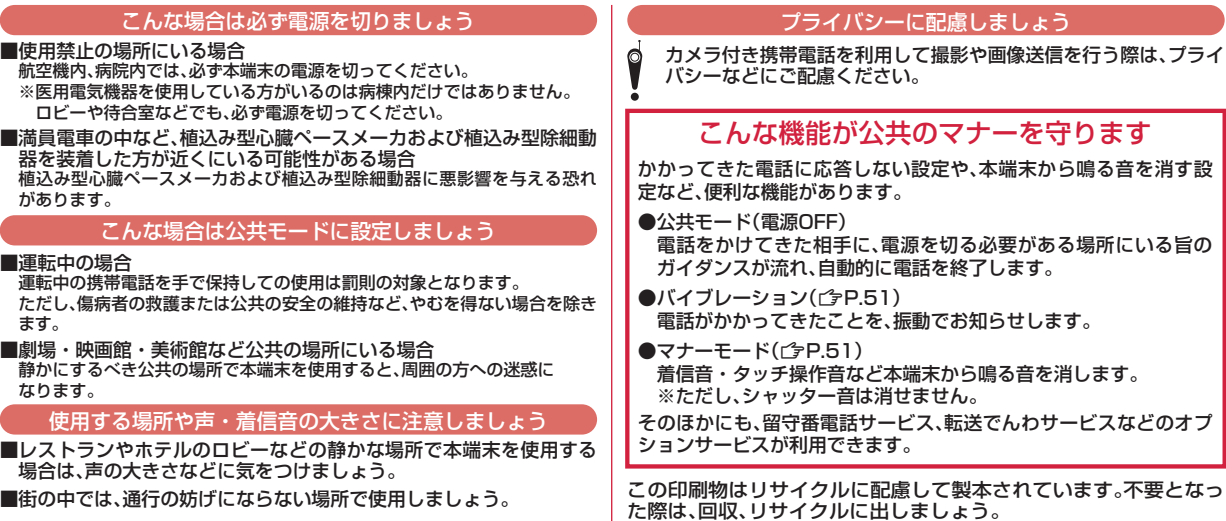

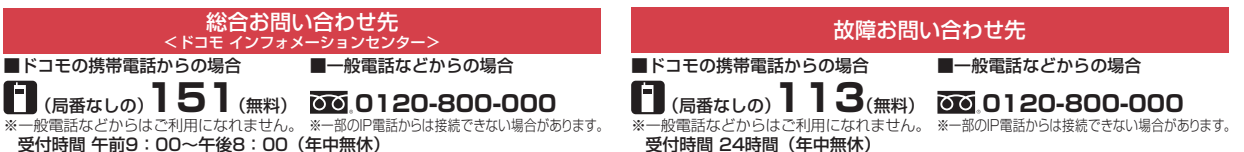

●番号をよくご確認の上、お間違いのないようにおかけください。

●各種手続き、故障・アフターサービスについては、上記お問い合わせ先にご連絡いただくか、ドコモホームページにてお近くのドコモショップなどにお問い合わせください。

ドコモホームページ http://www.nttdocomo.co.jp/

#### 海外での紛失、盗難、故障および各種お問い合わせ先(24時間受付)

#### ■ドコモの携帯電話からの場合

#### アクセス番号

#### <sup>滞在国の国際電話</sup> -81-3-6832-6600\*(無料)

\* 一般電話などでかけた場合には、日本向け通話料がかかります。

※P-02Dからご利用の場合は、+81-3-6832-6600でつながります。(「+」は[0]をロングタッチします。)

■一般電話などからの場合<ユニバーサルナンバー>

#### **-8000120-0151**\* ユニバーサルナンバー用 国際識別番号

\* 滞在国内通話料などがかかる場合があります。

※主要国の国際電話アクセス番号/ユニバーサルナンバー用国際識別番号については、ドコモの「国際サービスホームページ」をご覧ください。

●紛失・盗難などにあわれたら、速やかに利用中断手続きをお取りください。

●お客様が購入された端末に故障が発生した場合は、ご帰国後にドコモ指定の故障取扱窓口にご持参ください。

# マナーもいっしょに携帯しましょう。

○公共の場所で携帯電話をご利用の際は、周囲の方への心くばりを忘れずに。

販売元 株式会社NTTドコモ

製造元 パナソニック モバイルコミュニケーションズ株式会社

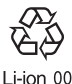

環境保全のため、不要になった電池は NTTドコモまたは代理店、リサイクル 協力店等にお持ちください

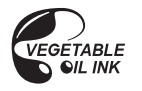

'13.1(第4版) PXQX1005ZA/J1 F1011-4